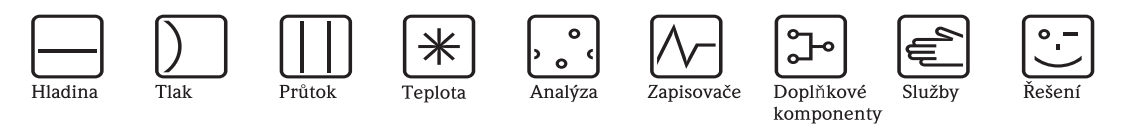

Návod k obsluze

# RMA42

Procesní převodník s řídicí jednotkou

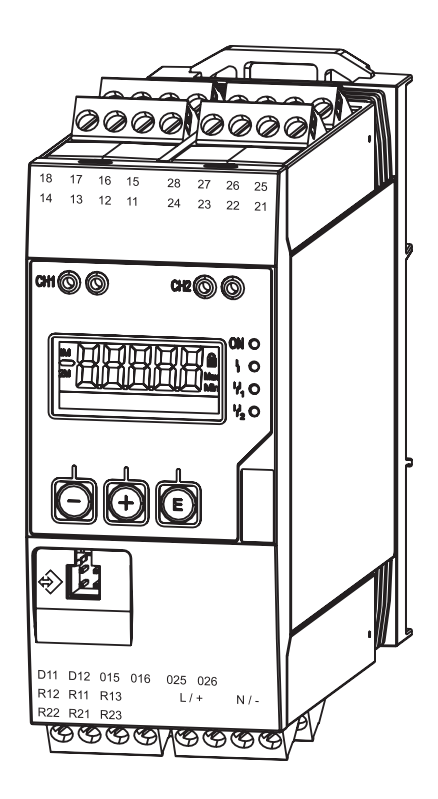

Endress+Hauser People for Process Automation

BA00287R/32/cs/01.11/09.13 71132844 Verze SW 1.02.xx

## Stručný popis

Rychlé a snadné uvedení do provozu:

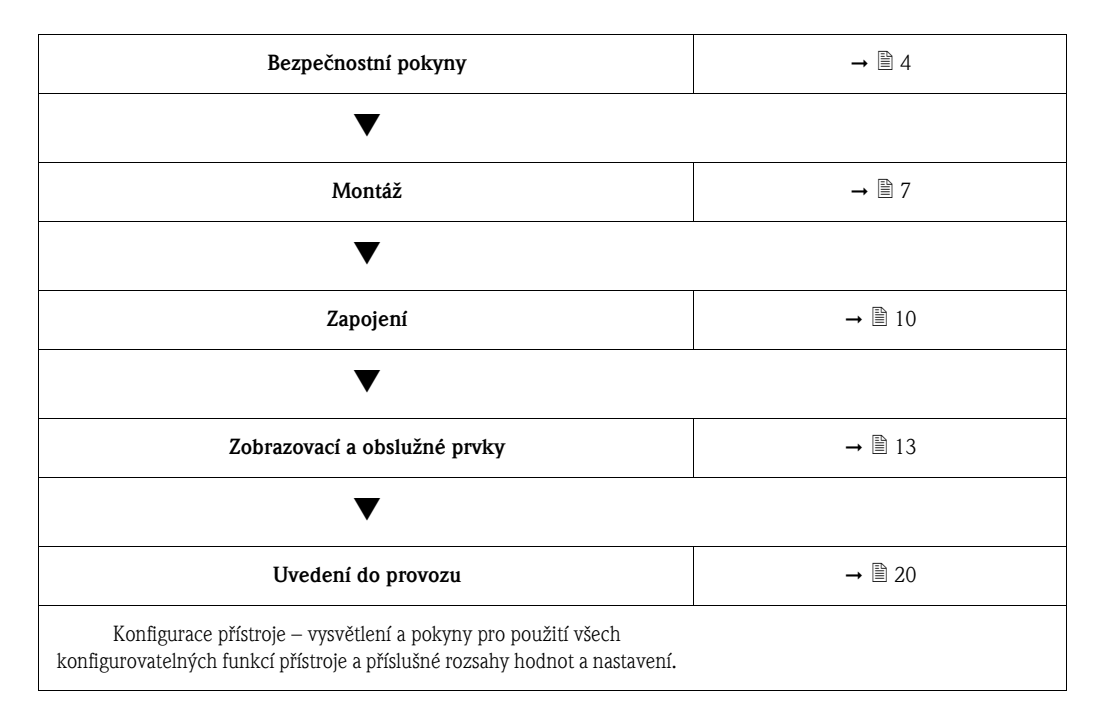

## Blokové schéma

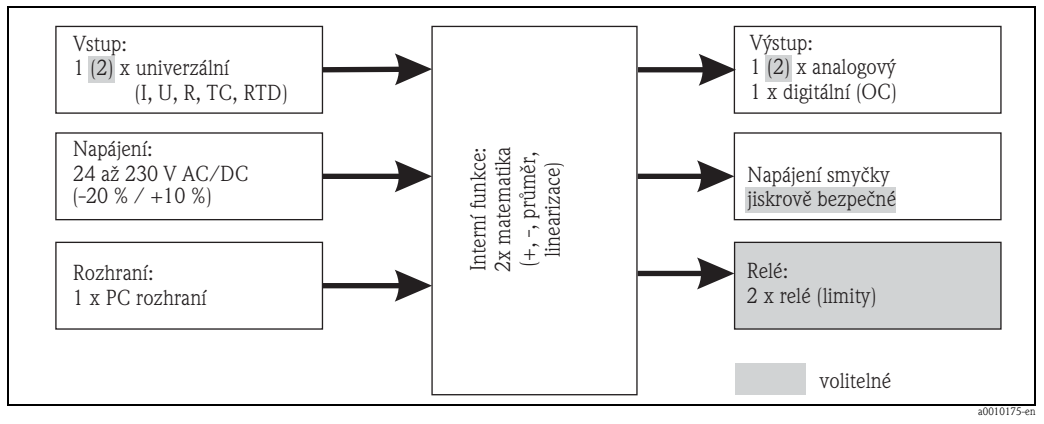

*Obr. 1: Blokové schéma*

# Obsah

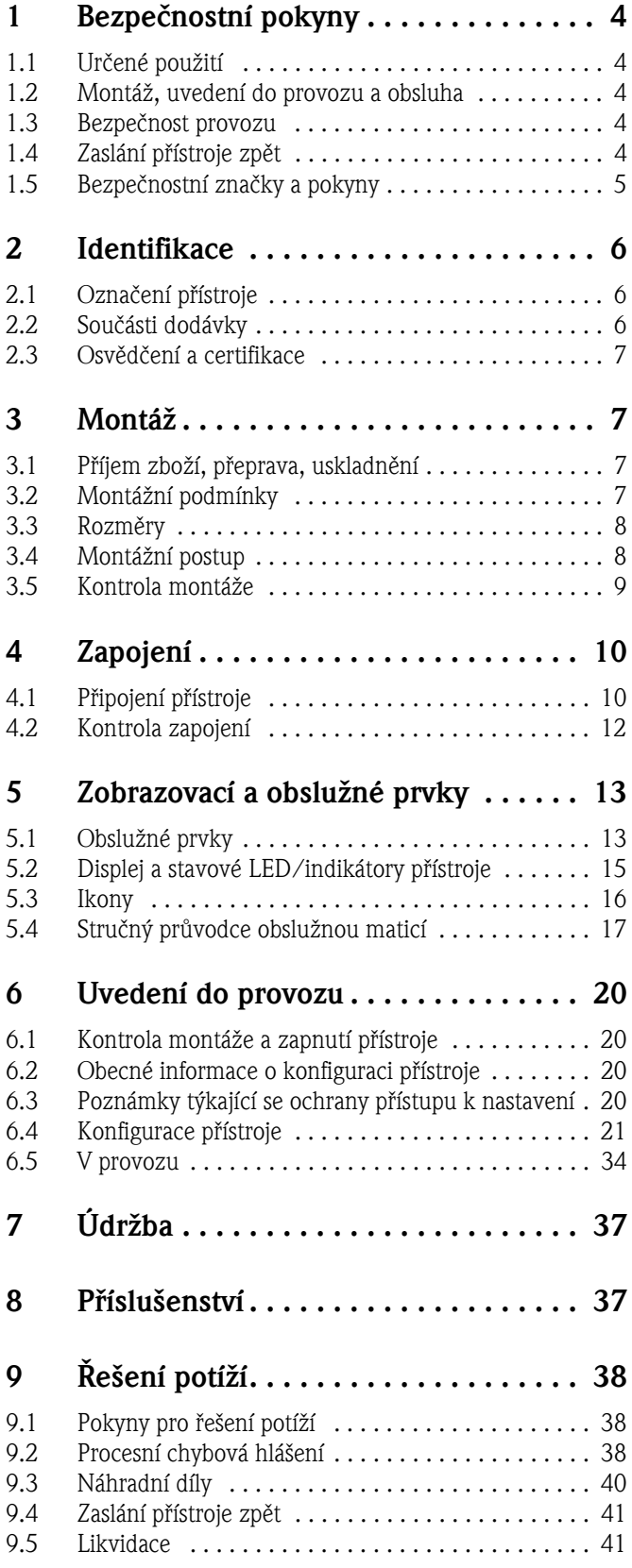

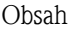

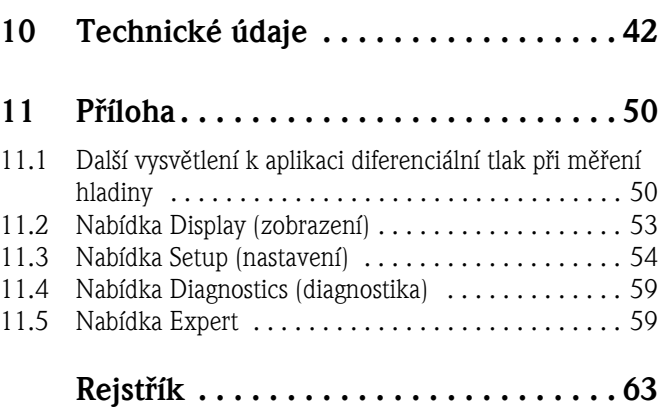

## <span id="page-3-0"></span>1 Bezpečnostní pokyny

Bezpečný provoz přístroje lze zaručit pouze při dodržení pokynů a údajů uvedených v tomto návodu k obsluze.

## <span id="page-3-1"></span>1.1 Určené použití

Procesní převodník vyhodnocuje analogové procesní veličiny, převádí signály a zobrazuje je na barevném displeji. Pomocí výstupů a limitních relé přístroje lze proces monitorovat a řídit. Přístroj je k tomuto účelu vybaven řadou softwarových funkcí.

Pomocí integrovaného systému napájení převodníku lze napájet snímače se dvěma vodiči.

- Přístroj je považován za návazné zařízení a nesmí být instalován v nebezpečném prostředí.
- Výrobce nepřijímá žádnou zodpovědnost za škody vzniklé v důsledku nesprávného nebo jiného než určeného použití přístroje. Přístroj nesmí být žádným způsobem upravován.
- Přístroj je určen pro použití v průmyslovém prostředí a smí být provozován pouze v instalovaném stavu.

## <span id="page-3-2"></span>1.2 Montáž, uvedení do provozu a obsluha

Tento přístroj splňuje nejmodernější bezpečnostní požadavky a příslušné normy a předpisy EU. Při nesprávném nebo jiném než určeném použití může být přístroj zdrojem nebezpečí. Montáž, zapojení, uvedení do provozu a údržbu smí provádět pouze školený technický personál. Je nutné, aby si tento technický personál přečetl tento provozní návod, porozuměl mu a přesně se řídil zde uvedenými pokyny. Je nutné přesně dodržovat údaje ve schématech elektrického zapojení (viz Návod k obsluze, kapitola 4 "Zapojení").

## <span id="page-3-3"></span>1.3 Bezpečnost provozu

#### Technická vylepšení

Výrobce si vyhrazuje právo bez předchozího upozornění aktualizovat technické údaje v souladu s technickým pokrokem. Chcete-li získat aktuální informace nebo aktualizovanou verzi tohoto návodu k obsluze, obraťte se na své prodejní středisko.

## <span id="page-3-4"></span>1.4 Zaslání přístroje zpět

Je-li nutné přístroj zaslat zpět, např. z důvodu provedení opravy, musí být opatřen ochranným obalem. Nejlepší ochranu poskytuje originální obal. Opravy přístroje smí provést pouze servisní organizace vašeho dodavatele.

# Poznámka!

Při zaslání přístroje k opravě přiložte poznámku popisující poruchu a způsob použití přístroje.

## <span id="page-4-0"></span>1.5 Bezpečnostní značky a pokyny

Bezpečnostní pokyny tohoto provozního návodu jsou označeny následujícími bezpečnostními symboly:

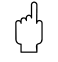

## $\begin{bmatrix} \mathbf{r}^d \end{bmatrix}$  Upozornění!

Tento symbol označuje činnost nebo postup, jejichž nesprávné provedení může mít za následek nesprávný provoz nebo zničení přístroje.

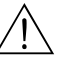

#### Výstraha!

Tento symbol označuje činnost nebo postup, jejichž nesprávné provedení může mít za následek úraz, ohrožení bezpečnosti nebo zničení přístroje.

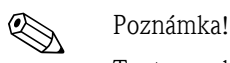

Tento symbol označuje činnost nebo postup, jejichž nesprávné provedení může nepřímo ovlivnit provoz přístroje nebo způsobit neočekávané chování přístroje.

## <span id="page-5-0"></span>2 Identifikace

## <span id="page-5-1"></span>2.1 Označení přístroje

## 2.1.1 Typový štítek

#### Jedná se o správný přístroj?

Zkontrolujte typový štítek přístroje podle níže uvedeného obrázku:

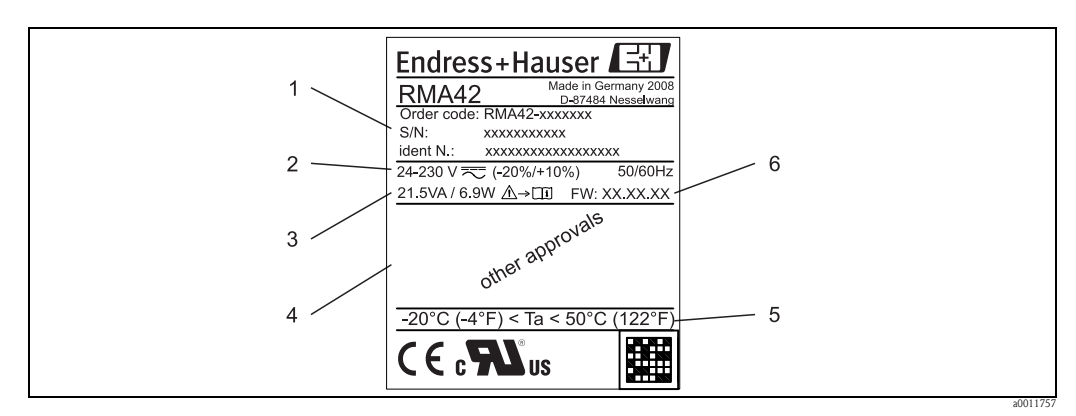

*Obr. 2: Typový štítek procesního převodníku (příklad)*

- *1 Označení, objednací kód a identifikační číslo přístroje*
- *2 Napájení*
- *3 Příkon*
- *4 Osvědčení (jsou-li uvedena)*
- *5 Rozsah teplot 6 Verze firmwaru*

## <span id="page-5-2"></span>2.2 Součásti dodávky

Balení dodaného procesního převodníku obsahuje:

- Procesní převodník pro montáž na nosnou lištu
- Stručný návod k obsluze v tištěné podobě a dokumentace Ex (XA)
- Návod k obsluze a další dokumentace na CD

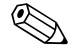

# **Exercía de Poznámka!**

Příslušenství k přístroji viz Návod k obsluze, kapitola 8 "Příslušenství".

## <span id="page-6-1"></span>2.3 Osvědčení a certifikace

#### Značka CE, prohlášení o shodě

Tento procesní převodník je z hlediska bezpečnosti provozu konstruován a testován v souladu s vývojem techniky a výrobní závod opouští v bezvadném stavu. Tento přístroj splňuje příslušné normy a směrnice v souladu s EN 61 010-1 "Bezpečnostní požadavky na elektrická měřicí, řídicí a laboratorní zařízení".

Přístroj popsaný v tomto provozním návodu tedy splňuje zákonné požadavky směrnic EU. Použitím značky CE výrobce potvrzuje, že přístroj úspěšně prošel všemi příslušnými testy.

Přehled dostupných certifikací a osvědčení je uveden v kapitole 10 "Technické údaje".

## <span id="page-6-0"></span>3 Montáž

## <span id="page-6-2"></span>3.1 Příjem zboží, přeprava, uskladnění

Je nutné dodržovat přípustné podmínky okolního provozního a skladovacího prostředí. Přesné údaje jsou uvedeny v kapitole 10 "Technické údaje".

#### 3.1.1 Příjem zboží

Při přejímce zboží zkontrolujte následující:

- Je obal nebo jeho obsah poškozen?
- Je dodávka kompletní? Zkontrolujte, zda rozsah dodávky odpovídá údajům, které jste zadali při objednávce.

#### 3.1.2 Přeprava a uskladnění

Respektujte prosím následující body:

- Balení měřicího přístroje proveďte takovým způsobem, aby byl při skladování a přepravě chráněn. Originální obal poskytuje optimální ochranu.
- Přípustný rozsah teplot při skladování je -40 až +85 °C. Při mezních hodnotách teploty je přístroj možné skladovat pouze po omezenou dobu (max. 48 hodin).

## <span id="page-6-3"></span>3.2 Montážní podmínky

Procesní převodník je určen k montáži na nosnou lištu (IEC 60715 TH35).

Přípojky a výstupy se nachází na horní a spodní straně přístroje. Vstupy se nachází na horní straně přístroje, výstupy a konektor napájení se nachází na dolní straně přístroje. Kabely se připojují k označeným svorkám.

Rozsah provozních teplot: -20 až 50 °C

## Upozornění!

- Aby nedocházelo k hromadění tepla, vždy se ujistěte, že je přístroj dostatečně chlazen.
- Je-li přístroj provozován v prostředí o teplotách blížících se horní hranici rozsahu provozních teplot, snižuje se tím životnost displeje.

#### 3.2.1 Montážní poloha

Vertikální.

## <span id="page-7-0"></span>3.3 Rozměry

Šířka přístroje: 45 mm

- Maximální hloubka včetně držáku pro připevnění na nosnou lištu: 118 mm
- Maximální výška včetně svorek: 115 mm
- Šířka krytu: 45 mm

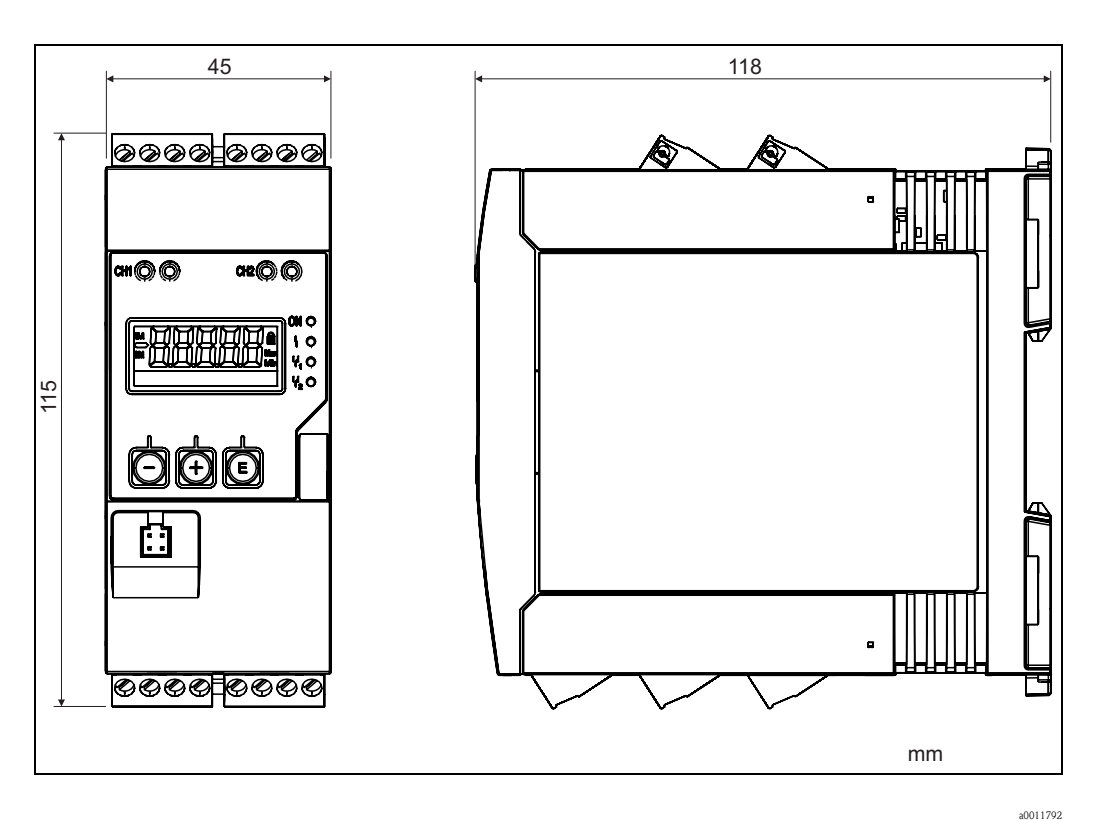

*Obr. 3: Rozměry procesního převodníku*

## <span id="page-7-1"></span>3.4 Montážní postup

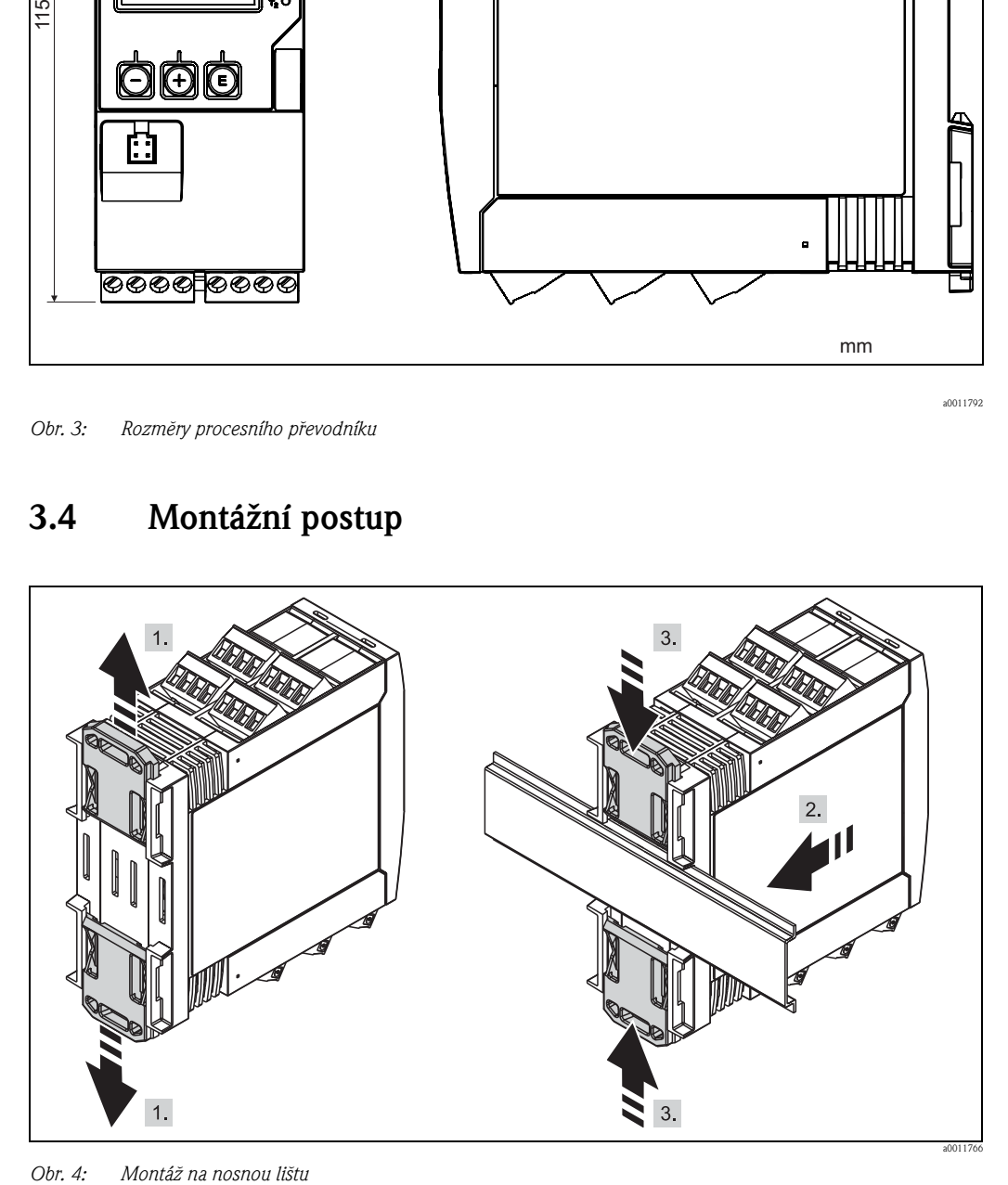

- 1. Zatlačte horní držák nahoru a spodní držák dolů, dokud nezacvaknou na své místo.
- 2. Nasuňte přístroj zepředu na nosnou lištu.
- 3. Stlačte oba držáky k sobě, dokud nezacvaknou na své místo.

Demontáž přístroje z lišty lze provést zatlačením na oba držáky směrem od sebe (viz obr. 1) a sejmutím přístroje z nosné lišty. Po uvolnění pouze jednoho držáku lze přístroj naklonit nebo sejmout z nosné lišty.

## <span id="page-8-0"></span>3.5 Kontrola montáže

- Je držák na nosnou lištu řádně upevněn?
- Je přístroj bezpečně upevněn k nosné liště?
- Jsou všechny přípojky řádně upevněny na svém místě?
- Jsou dodrženy požadavky na hodnoty okolních teplot v místě montáže ([viz kapitola 3.2](#page-6-3))?

## <span id="page-9-0"></span>4 Zapojení

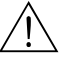

#### Výstraha!

Ujistěte se, že přístroj při připojování není pod napětím.

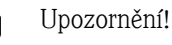

- Před uvedením do provozu se ujistěte, že napájecí napětí odpovídá specifikacím na typovém štítku.
- Zajistěte vhodný vypínač nebo jistič pro instalaci v budově. Tento vypínač nebo jistič musí být umístěn na snadno dostupném místě v blízkosti přístroje a musí být označen jako odpojovač.
- $\blacksquare$  Připojení napájecího kabelu vyžaduje nadproudovou ochranu (jmenovitý proud = 10 A).

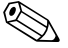

# ! Poznámka!

- Dodržujte označení svorek na zadní straně přístroje.
- Je povoleno připojení kombinace dodatečného nízkého napětí a napětí, které může představovat nebezpečí pro relé.

## <span id="page-9-1"></span>4.1 Připojení přístroje

Každý přístroj je dodáván se systémem napájení proudové smyčky (LPS). Systém napájení proudové smyčky slouží především pro napájení snímačů se dvěma vodiči a je galvanicky izolovaný od systému a výstupů.

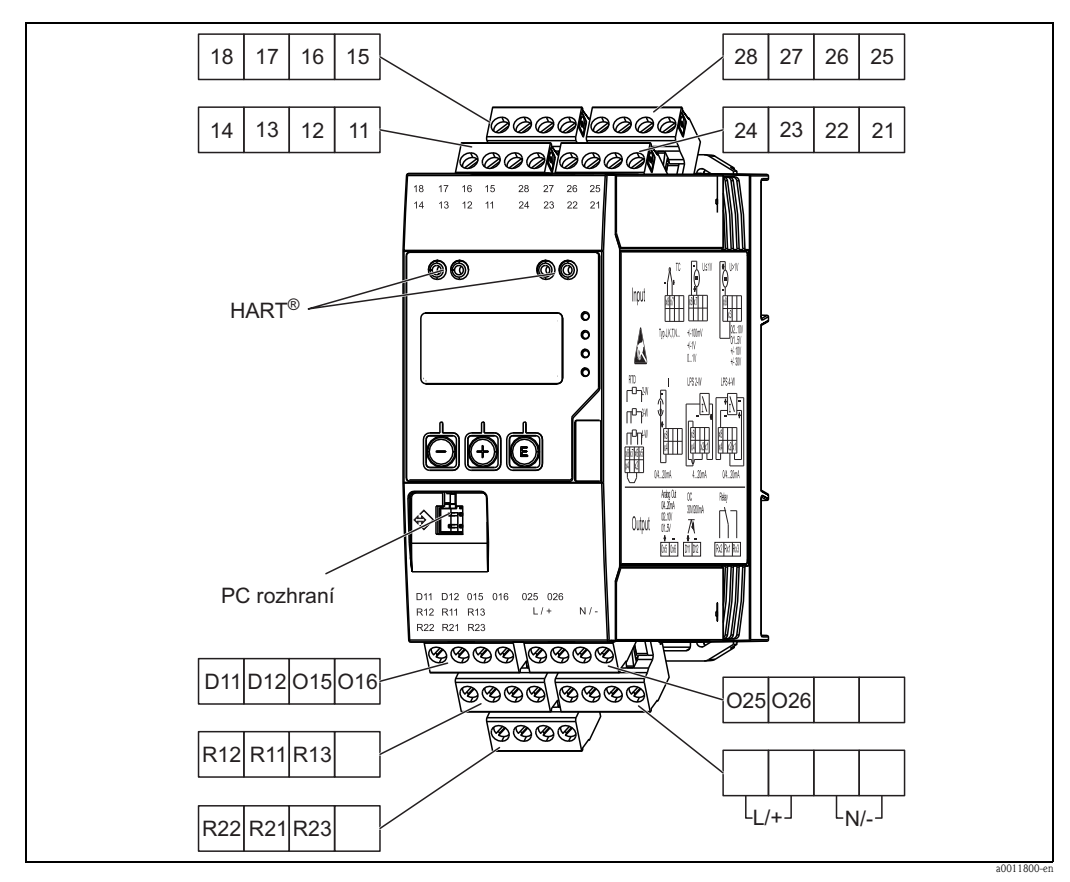

*Obr. 5: Přiřazení svorek procesního převodníku*

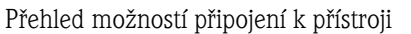

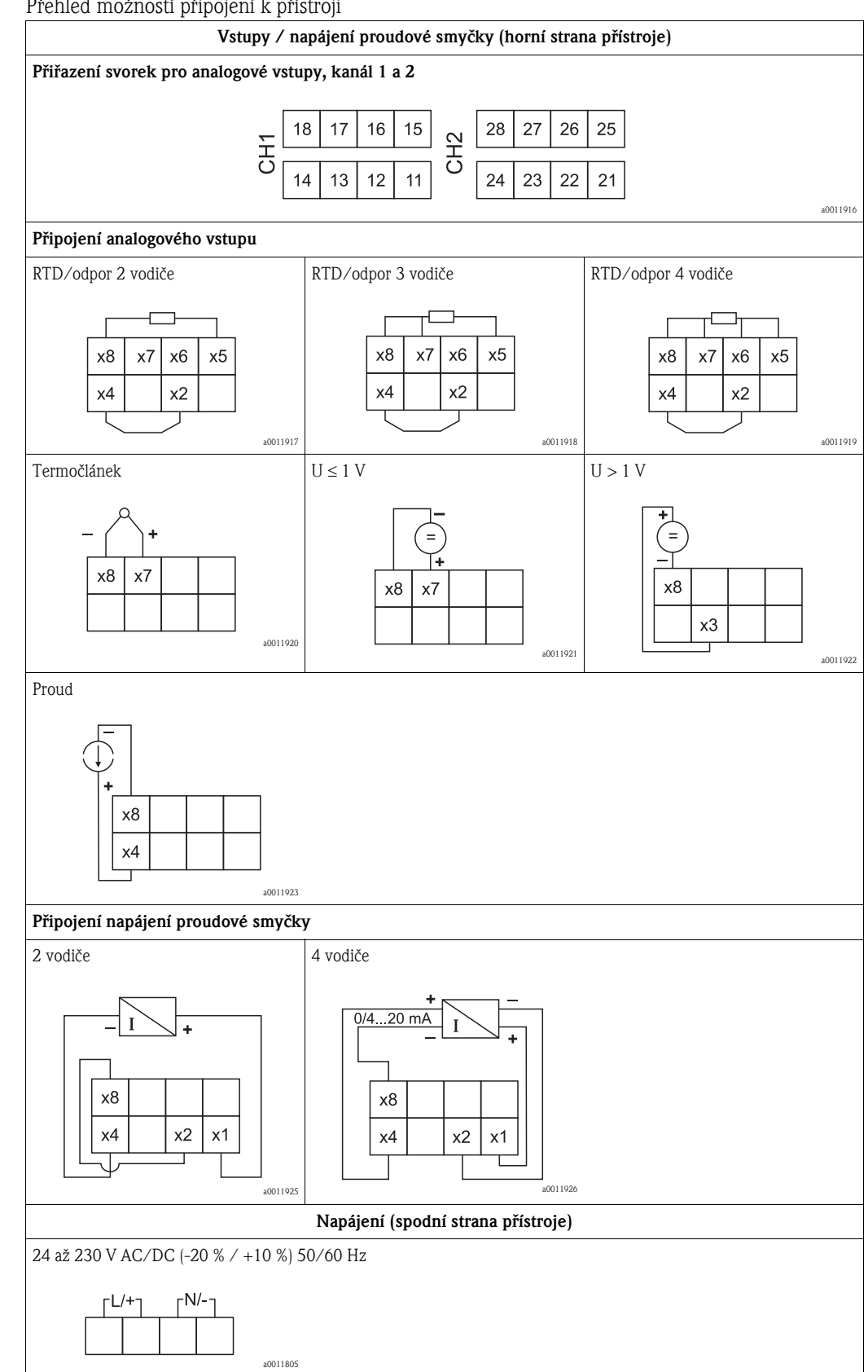

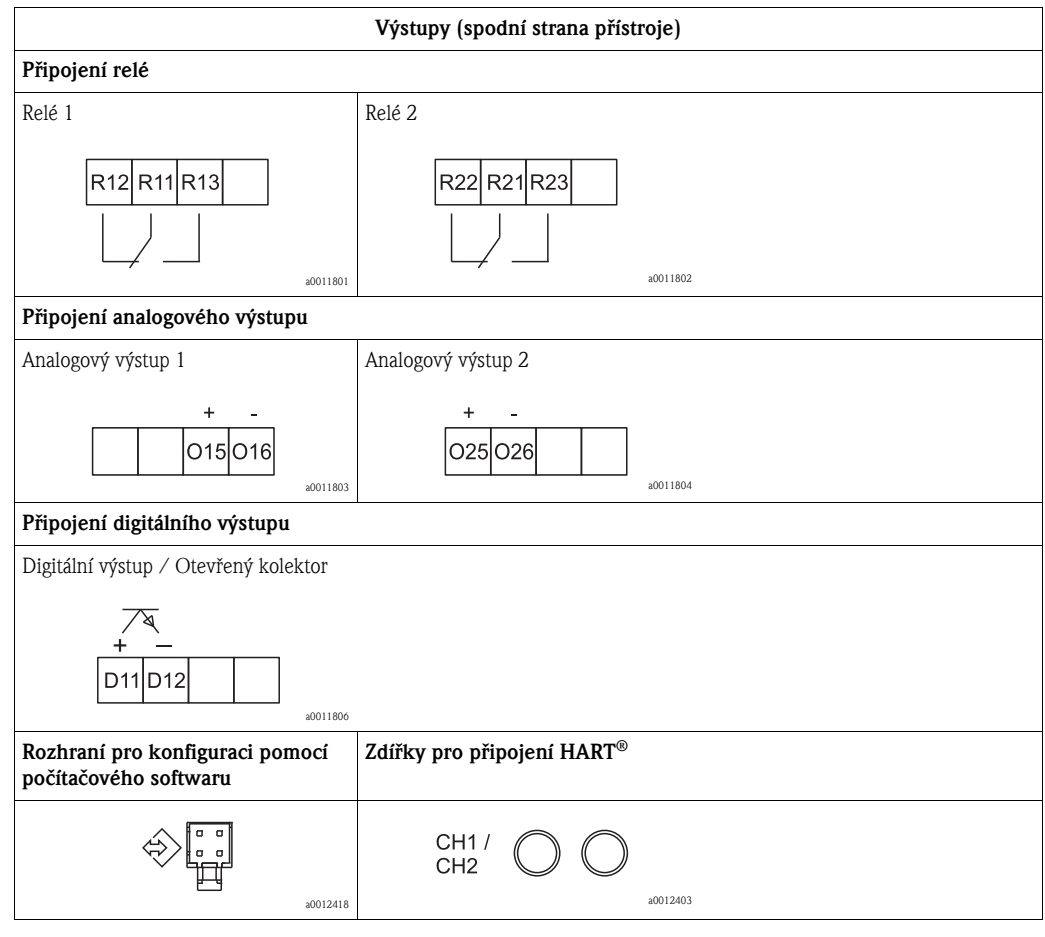

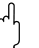

# " Upozornění!

Pokud lze očekávat použití dlouhých signálních kabelů s vysoce energetickými výboji, doporučujeme před přístroj zapojit vhodnou pojistku proti přepětí.

## <span id="page-11-0"></span>4.2 Kontrola zapojení

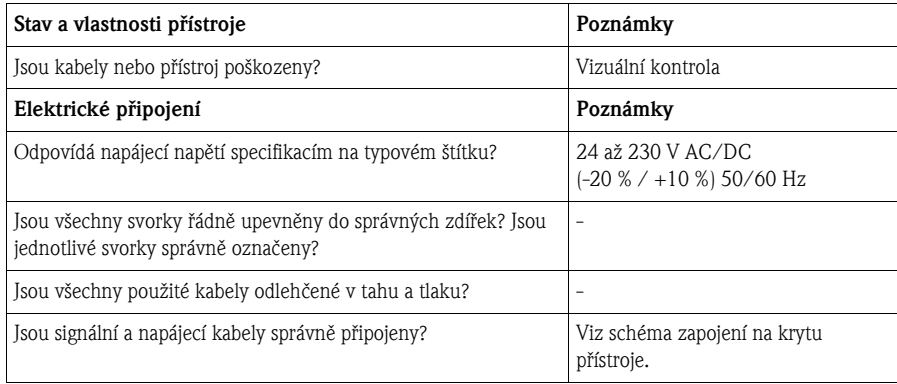

## <span id="page-12-0"></span>5 Zobrazovací a obslužné prvky

Díky koncepci snadné obsluhy lze přístroj snadno uvést do provozu pro nejrůznější aplikace bez nutnosti tištěného návodu k obsluze.

Obslužný software FieldCare nabízí rychlý a pohodlný způsob konfigurace přístroje. Stručná nápověda poskytuje doplňující informace o jednotlivých parametrech.

## <span id="page-12-1"></span>5.1 Obslužné prvky

### 5.1.1 Obsluha přístroje na místě

Přístroj lze ovládat pomocí tří tlačítek zabudovaných do přední části přístroje

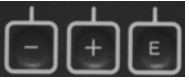

• Otevře konfigurační nabídku

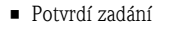

• Vybere parametr nebo podnabídku v nabídce

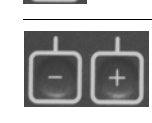

- V konfigurační nabídce:
- Projíždět mezi nabízenými parametry / položkami v nabídce / znaky
- Změnit hodnotu zvoleného parametru (zvýšit nebo snížit)
- Mimo konfigurační nabídku:
- Zobrazit zapnuté a vypočítané kanály a max. a min. hodnoty pro všechny aktivní kanály.

Položky/podnabídky lze kdykoli opustit pomocí možnosti "x Back". Opustit nastavení bez uložení změn lze současným stisknutím tlačítek "+" a " $-$ " po dobu 3 sekund.

### 5.1.2 Konfigurace pomocí rozhraní a konfiguračního softwaru FieldCare Device Setup pro PC

#### Upozornění!

Při konfiguraci pomocí softwaru FieldCare může přístroj přejít do nedefinovaných stavů! To může mít za následek nedefinované spínání výstupů a relé.

Chcete-li přístroj konfigurovat pomocí softwaru FieldCare Desktop Setup, připojte přístroj ke svému počítači. K tomu budete potřebovat speciální adaptér rozhraní, např. Commubox FXA291. čtyřpinový konektor kabelu pro připojení k počítači je nutné zapojit do příslušné zdířky na zadní straně přístroje a konektor USB je nutné zapojit do volného USB slotu v počítači.

#### Instalace ovladače pro TXU10/FXA291 v systému Windows

Pro instalaci ovladače v systému Windows jsou nutná práva správce počítače. Postup je následující:

- 1. Připojte přístroj k počítači pomocí adaptéru rozhraní pro TXU10/FXA291. V počítači je zjištěno připojení nového hardwaru a otevře se instalační průvodce systému Windows.
- 2. V průvodci neprovádějte automatické hledání ovladače. Zvolte možnost "Ne, nyní ne" a klikněte na "Další".
- 3. V dalším okně zvolte možnost "Instalovat ze seznamu či daného umístění" a klikněte na "Další".
- 4. V dalším okně klikněte na "Procházet" a vyberte adresář, kde se nachází ovladač pro TXU10/ FXA291.
- 5. Ovladač se nyní nainstaluje. Dokončete instalaci kliknutím na "Dokončit".
- 6. V počítači je zjištěn další nový hardware a znovu otevře se instalační průvodce systému Windows. Znovu zvolte možnost "Ne, nyní ne" a klikněte na "Další".
- 7. V dalším okně zvolte možnost "Instalovat ze seznamu či daného umístění" a klikněte na "Další".
- 8. V dalším okně klikněte na "Procházet" a vyberte adresář, kde se nachází ovladač pro TXU10/ FXA291.
- 9. Ovladač se nyní nainstaluje. Dokončete instalaci kliknutím na "Dokončit".

Instalace ovladače rozhraní pro systém Windows je nyní dokončena. Porty COM, které byly přiřazeny rozhraní, lze zobrazit ve správci zařízení Windows.

#### Instalace komunikace DTM ve FieldCare

Dříve než bude možné provést konfiguraci přístroje, je nutné do počítače nainstalovat program FieldCare Device Setup. Pokyny pro instalaci jsou uvedeny v příručce FieldCare. Poté nainstalujte ovladač zařízení FieldCare podle následujících pokynů:

- 1. Nejdříve ve FieldCare nainstalujte ovladač zařízení "CDI DTMlibrary". Nachází se ve FieldCare v položce "Endress+Hauser Device DTMs → Service / Specific → CDI".
- 2. Je nutné provést aktualizaci katalogu DTM. Přidejte nově nainstalované DTM do katalogu DTM.

#### Vytvoření spojení

Spojení s FieldCare lze vytvořit následujícím způsobem:

- 1. Nejdříve je nutné upravit makro spojení. Vytvořte tedy nový projekt a v zobrazeném okně klikněte pravým tlačítkem myši na symbol pro "Service (CDI) FXA291" a vyberte možnost "Edit".
- 2. V následujícím okně vedle "Serial interface" vyberte port COM, který byl přiřazen při instalaci ovladače adaptéru TXU10/FXA pro Windows.
- 3. Nové makro je nyní nastaveno. Dokončete konfiguraci kliknutím na tlačítko "Finish".
- 4. Dvojitým kliknutím na makro "Service (CDI) FXA" jej spusťte a zobrazený dialog potvrďte kliknutím na "Yes".
- 5. Vyhledá se připojené zařízení a automaticky se otevře odpovídající DTM. Zahájí se konfigurace.

Další konfiguraci přístroje proveďte podle pokynů uvedených v tomto provozním návodu. Přehled celé nabídky Nastavení, tzn. všech parametrů uvedených v tomto provozním návodu, je uveden také v aplikaci FieldCare Device Setup.

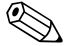

#### Poznámka!

Obecně je možné přepsat parametry přístroje pomocí počítačového softwaru FieldCare a příslušného DTM i v případě, že je ochrana přístupu aktivní.

Má-li se ochrana přístupu pomocí kódu vztahovat i na tento software, je nutné tuto funkci aktivovat v rozšířeném nastavení přístroje.

Vyberte tedy:

Menu  $\rightarrow$  Setup / Expert  $\rightarrow$  System  $\rightarrow$  Overfill protect  $\rightarrow$  German WHG a potvrďte.

## <span id="page-14-0"></span>5.2 Displej a stavové LED/indikátory přístroje

Procesní převodník je vybaven podsvíceným LCD displejem, který je rozdělen na dvě části. Segmentový displej zobrazuje hodnotu kanálu a další informace a poplachy. Rastrový displej zobrazuje další informace o kanálu, jako je TAG (označení), Unit (jednotka) nebo

Bar Graph (sloupcový graf). Při provozu přístroje se zde zobrazuje obslužný text v angličtině. Parametry pro konfiguraci displeje jsou podrobně popsány v kapitole 6.4.

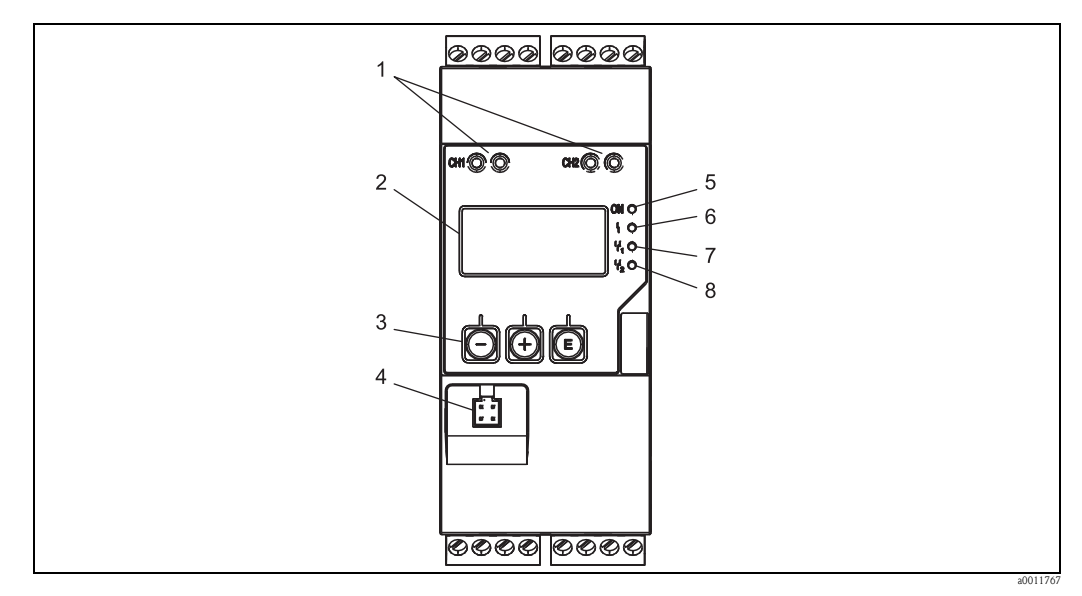

*Obr. 6: Displej a obslužné prvky procesního převodníku*

- *1: Zdířky pro připojení HART®*
- *2: Displej*
- *3: Ovládací tlačítka*
- *4: Zdířka pro připojení rozhraní s počítačem*
- *5: Zelená LED; svítí napájení je připojeno*
- *6: Červená LED; svítí chyba/poplach*
- *7: Žlutá LED; svítí relé 1 sepnuté*
- *8: Žlutá LED; svítí relé 2 sepnuté*

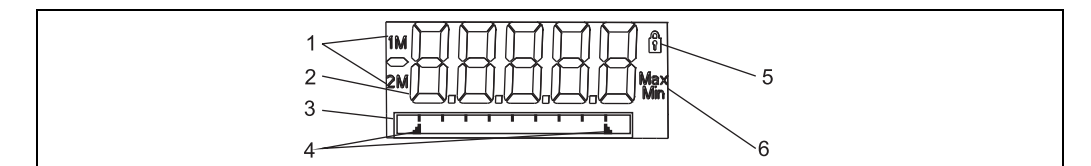

*Obr. 7: Displej procesního převodníku*

- *1: Indikátor kanálu: 1: analogový vstup 1; 2: analogový vstup 2; 1M: vypočítaná hodnota 1; 2M: vypočítaná hodnota 2*
- *2: Zobrazení měřené hodnoty*
- *3: Rastrový displej pro TAG, sloupcový graf a jednotku*
- *4: Indikátory limitních hodnot ve sloupcovém grafu*
- *5: Indikátor "Ovládání uzamčeno"*
- *6: Indikátor minimální/maximální hodnoty*

Dojde-li k chybě, přístroj automaticky přepíná mezi zobrazením chyby a kanálu, viz kapitola 6.5.3 a kapitola 9 "Řešení potíží".

a0011765

## <span id="page-15-0"></span>5.3 Ikony

#### 5.3.1 Ikony na displeji

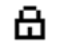

Přístroj je uzamčen / zámek ovládání. Nastavení přístroje je uzamčeno, aby nebylo možné měnit parametry a nastavení displeje/zobrazení.

- 1 Kanál 1 (Analog. vstup 1)
- 2 Kanál 2 (Analog. vstup 2)
- 1M První vypočítaná hodnota (Calc value 1)
- 2M Druhá vypočítaná hodnota (Calc value 2)
- Max Je zobrazena maximální hodnota / hodnota maximálního indikátoru kanálu
- Min Je zobrazena minimální hodnota / hodnota minimálního indikátoru kanálu

#### V případě chyby:

Na displeji se zobrazí:  $\rightarrow \rightarrow \rightarrow \rightarrow$ , měřená hodnota není zobrazena Podhodnota/nadhodnota: Na displeji se zobrazí:  $\rightarrow \rightarrow \rightarrow \rightarrow$ 

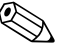

Poznámka!

Na rastrovém displeji je uvedena chyba a název kanálu (TAG).

#### 5.3.2 Ikony v režimu úprav

Pro zadávání uživatelského textu lze použít následující znaky:  $0.9^{\circ}, 0.9^{\circ}, 0.2^{\circ}, 0.4^{\circ}$ ,  $0.4^{\circ}, 0.4^{\circ}$ ,  $0.4^{\circ}, 0.4^{\circ}$ ,  $0.4^{\circ}$ ,  $0.4^{\circ}$ ,  $0.4^{\circ}$ ,  $0.4^{\circ}$ ,  $0.4^{\circ}$ ,  $0.4^{\circ}$ ,  $0.4^{\circ}$ ,  $0.4^{\circ}$ ,  $0.4^{\circ}$ ,  $0.4^{\circ}$ ,  $0.4^{\circ}$ ,  $0.4^{\circ}$ ,  $0.4^{\circ}$ ,  $0.4^$  $^{\pi}$ ,  $^{\pi}$ ,  $^{\pi}$ Pro zadávání čísel lze použít číslice "0-9" a desetinnou tečku/čárku.

Dále jsou v režimu úprav dostupné následující ikony:

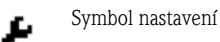

Symbol pokročilého nastavení

Symbol diagnostiky

Potvrdit zadání.

Je-li zvolena tato ikona, zadané údaje budou pro danou pozici přijaty a režim úprav bude ukončen.

Odmítnout zadání. ×

तिः

모

Je-li zvolena tato ikona, zadané údaje budou pro danou pozici odmítnuty a režim úprav bude ukončen. Dříve nakonfigurovaný text zůstane nezměněn.

Přejít o jednu pozici vlevo.

Je-li zvolena tato ikona, kurzor se přesune o jednu pozici vlevo.

Smazat předcházející znak.

Je-li zvolena tato ikona, znak vlevo od kurzoru bude smazán.

Odstranit vše. c

Je-li zvolena tato ikona, všechny zadané údaje budou odstraněny.

## <span id="page-16-0"></span>5.4 Stručný průvodce obslužnou maticí

V následujících tabulkách je uveden přehled všech nabídek a obslužných funkcí.

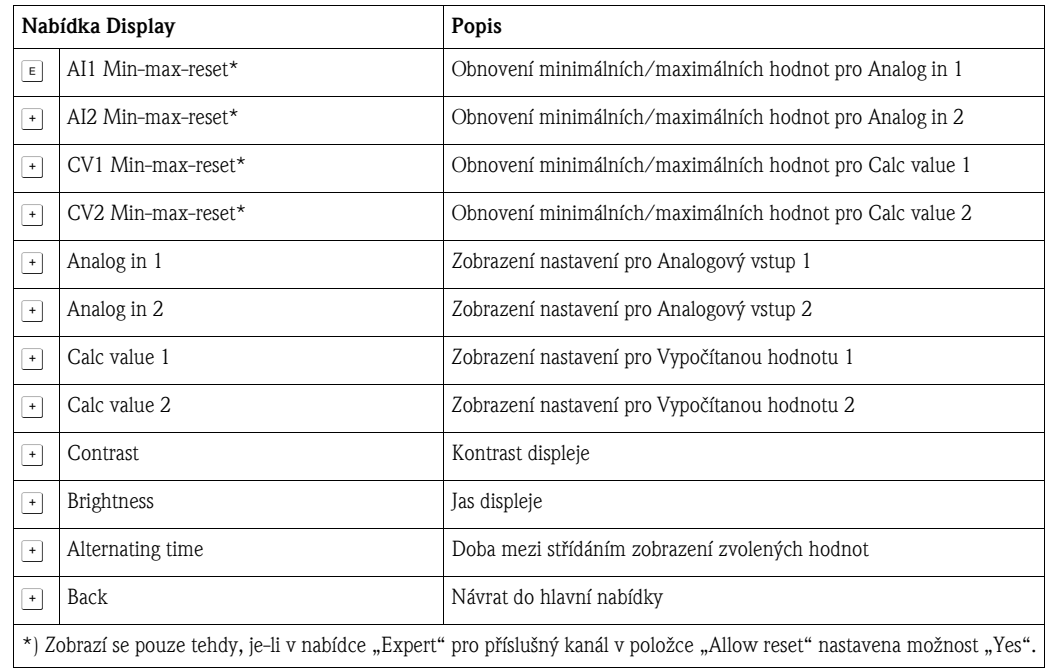

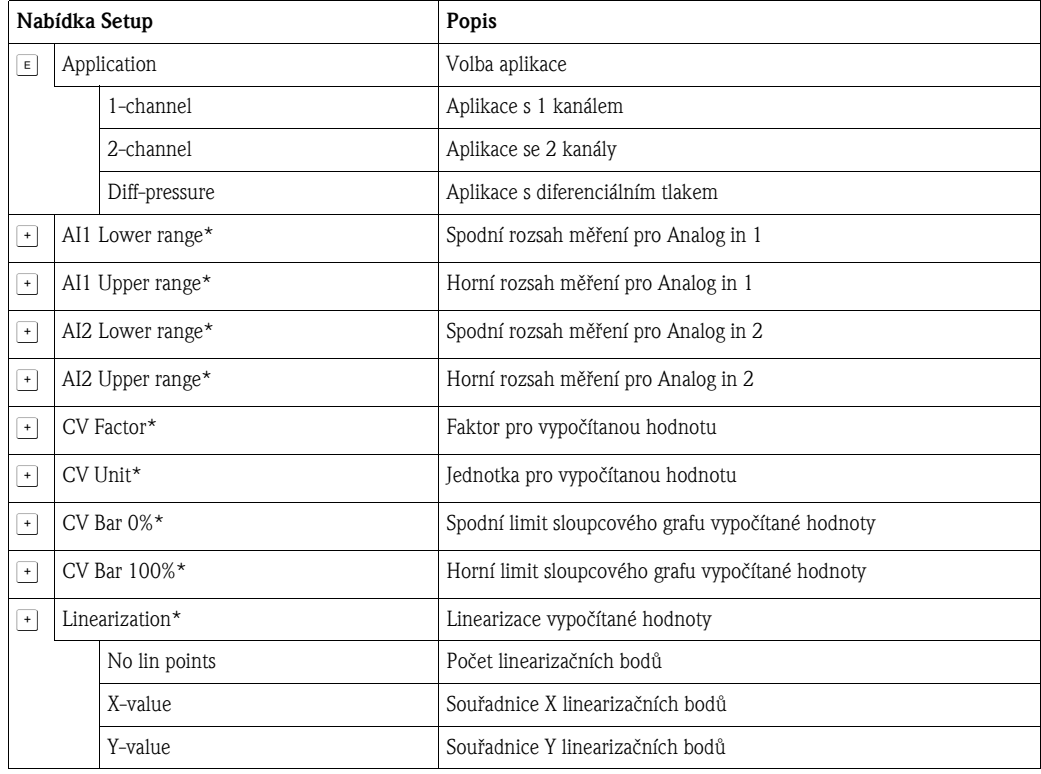

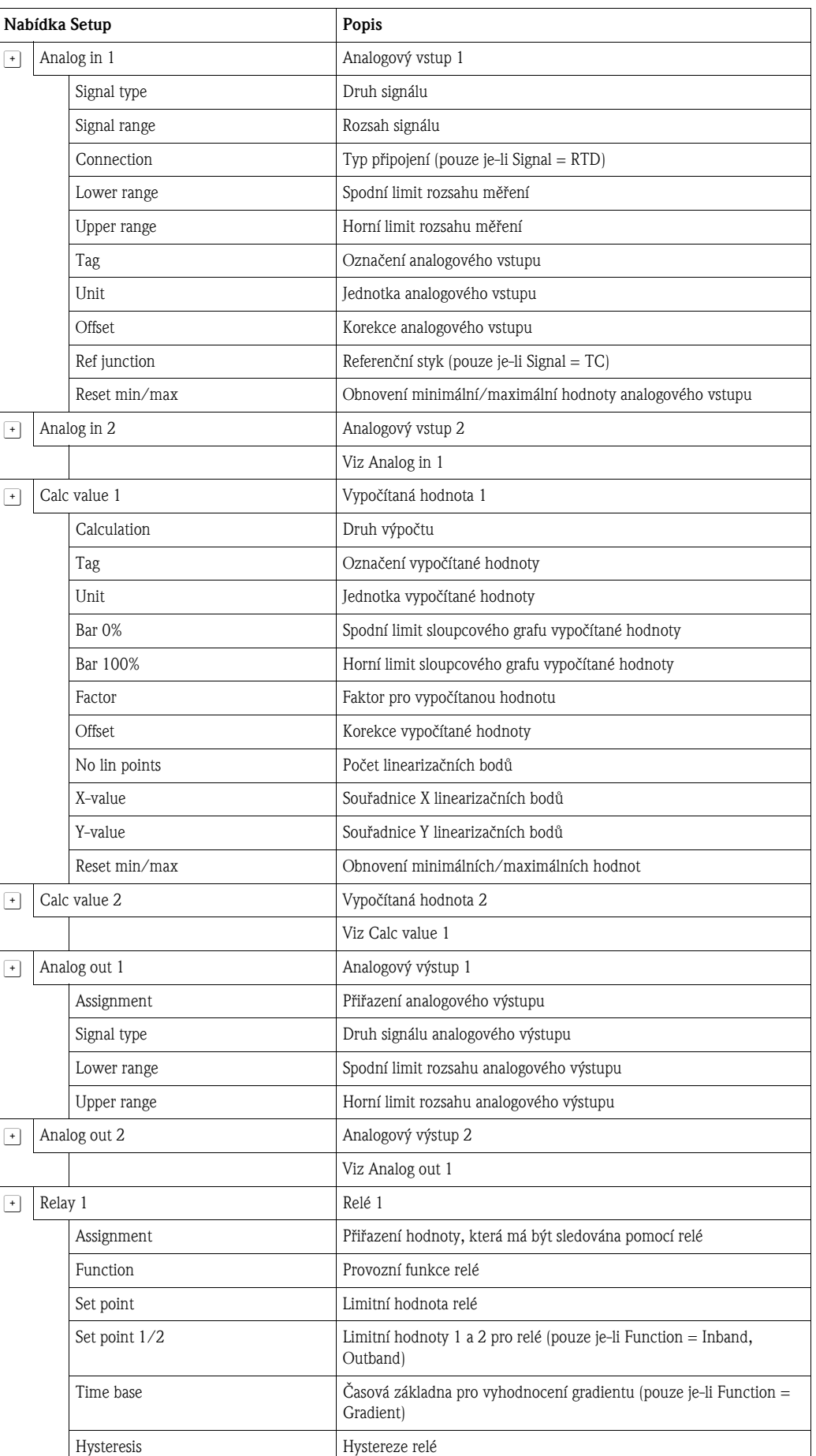

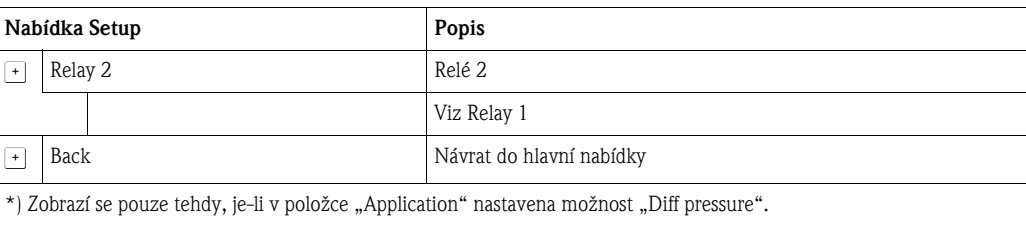

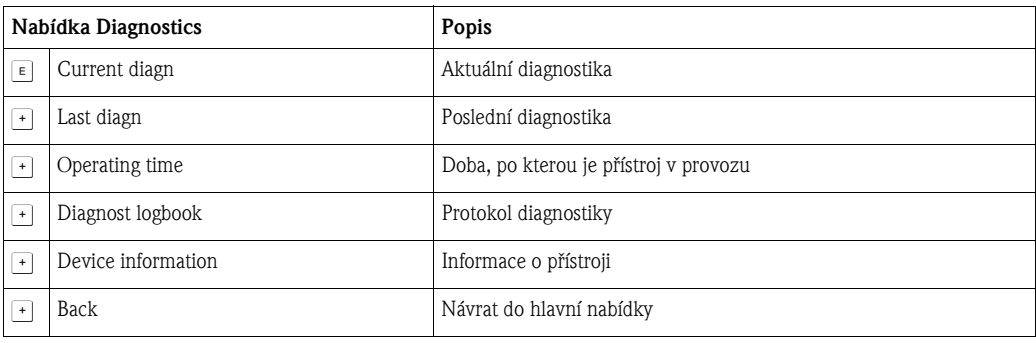

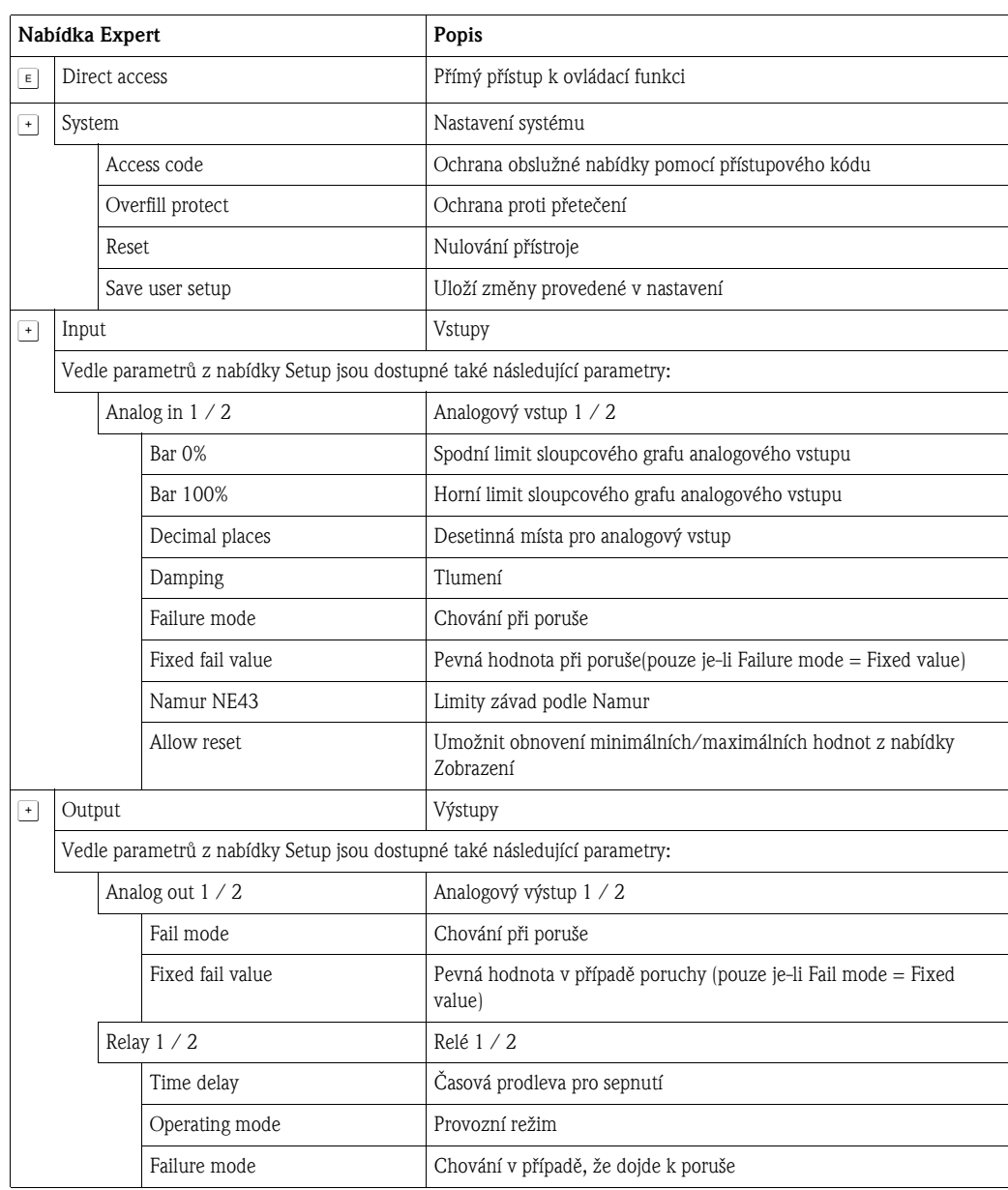

## <span id="page-19-0"></span>6 Uvedení do provozu

## <span id="page-19-1"></span>6.1 Kontrola montáže a zapnutí přístroje

Před uvedením přístroje do provozu se ujistěte, že byla řádně provedena kontrola montáže:

- Kontrolní seznam "Kontrola montáže" v kapitole 3.5
- Kontrolní seznam "Kontrola zapojení" v kapitole 4.2

Po přivedení provozního napětí se displej rozsvítí a zelená LED označuje, že je přístroj v provozu. Při prvním uvedení přístroje do provozu proveďte nastavení podle pokynů uvedených v následujících kapitolách tohoto návodu k obsluze.

Při uvedení již nakonfigurovaného či nastaveného přístroje do provozu okamžitě začne měření podle příslušného nastavení. Na displeji se zobrazí hodnoty aktuálně aktivních kanálů. Změny zobrazení displeje lze provést v nabídce Zobrazení ( $\rightarrow$  [kap. 6.4.7](#page-29-0) "7. krok: Konfigurace funkcí [displeje](#page-29-0)").

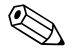

# **Exercía Poznámka!**

Pro lepší čitelnost z displeje odstraňte ochrannou fólii.

## <span id="page-19-2"></span>6.2 Obecné informace o konfiguraci přístroje

Přístroj lze do provozu uvést přímo na místě pomocí tří integrovaných tlačítek nebo pomocí počítače. Pro připojení přístroje k počítači je nutné použít Commubox FXA291 (viz kapitola "Příslušenství").

Výhody konfigurace přístroje pomocí programu FieldCare Device Setup:

- Data přístroje jsou uložena v programu FieldCare Device Setup a lze je kdykoli načíst.
- Zadávání údajů pomocí klávesnice je rychlejší a snadnější.

## <span id="page-19-3"></span>6.3 Poznámky týkající se ochrany přístupu k nastavení

Při dodání je přístup k nastavení povolen a lze jej uzamknout v nastavení.

Postup pro uzamčení přístroje:

- 1. Stisknutím tlačítka "E"' zobrazte nabídku konfigurace
- 2. Stiskněte tlačítko "+", zobrazí se "Setup"  $\rightarrow$  , stiskněte "E"
- 3. Opakovaně stiskněte "+", dokud se nezobrazí položka "System",  $\rightarrow$  poté stiskněte "E"
- 4. Zobrazí se položka "Přístupový kód", → stiskněte "E"
- 5. Nastavte kód: požadovanou číselnou hodnotu nastavte pomocí tlačítek ..+" a ..-". Přístupový kód je čtyřmístné číslo. Aktuální číslice je zobrazena jako prostý text. Potvrďte zadanou hodnotu a přejděte na další číslici stisknutím tlačítka "E".
- 6. Potvrzením poslední číslice kódu opustíte tuto nabídku. Zobrazí se celý kód. Pomocí tlačítka "+" přejděte na poslední položku podnabídky "x Back" a potvrďte ji. Hodnota bude přijata a uživatel se vrátí na úroveň nabídky "Setup". Tuto podnabídku také opusťte pomocí položky "x Back" a na displeji se zobrazí měřená hodnota/kanál.

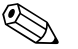

## **Example 3** Poznámka!

Položka "x Back" se nachází na konci každého seznamu/nabídky. Potvrzením této položky přejdete zpět do nabídky vyšší úrovně nebo ukončíte nastavení.

## <span id="page-20-0"></span>6.4 Konfigurace přístroje

Postup konfigurace:

- <span id="page-20-2"></span>1. Zvolte podmínky aplikace (pouze přístroje se dvěma kanály)  $(\rightarrow$  [kap. 6.4.1\)](#page-20-1)
- 2. Konfigurace univerzálních vstupů  $(\rightarrow$  [kap. 6.4.2](#page-22-0))
- 3. Konfigurace výpočtů  $(\rightarrow$  [kap. 6.4.3](#page-24-0))
- 4. Konfigurace analogových vstupů  $(\rightarrow$  [kap. 6.4.4\)](#page-24-1)
- 5. Konfigurace relé (je-li tato zvolena tato možnost); přiřazení a monitorování limitních hodnot  $\rightarrow$  [kap. 6.4.5](#page-25-0))
- 6. Pokročilá konfigurace přístroje (ochrana přístupu / provozní kód, uložení aktuálního nastavení / uživatelské nastavení)  $(\rightarrow$  [kap. 6.4.6](#page-29-1))
- 7. Konfigurace funkcí displeje  $(\rightarrow$  [kap. 6.4.7](#page-29-0))

V následující kapitole jsou uvedeny podrobné pokyny pro nastavení přístroje se dvěma kanály a balíček pro aplikaci s diferenciálním tlakem (stručný přehled konfigurace  $\rightarrow \Box$  [23,](#page-22-1) dostupné pouze v provedení se dvěma kanály). Chcete-li konfigurovat přístroj s jedním kanálem, postupujte podle pokynů uvedených v [kap. 6.4.2](#page-22-0).

#### <span id="page-20-1"></span>6.4.1 1. krok: Volba podmínek aplikace / počtu aktivních vstupních kanálů

#### Podmínky aplikace pro přístroj se dvěma kanály

Po provedení kontroly montáže otevřete nabídku Nastavení. Stiskněte "E", → stiskněte "+" → zobrazí se "Setup" → , stiskněte "E". V první položce nabídky zvolte své podmínky aplikace. Dostupné jsou následující možnosti:

- 1. Diferenciální tlak ("Diff pressure"): aplikační balíček, parametry jsou pro vás automaticky předem nakonfigurovány.
- 2. Jeden kanál  $\mathfrak{g}$  **1-channel**"): univerzální vstup 2  $\mathfrak{g}$  **Analog in 2**") je softwarově vypnut  $\mathfrak{g}$  **off"**). Druhý kanál lze kdykoli později aktivovat pomocí "Setup"  $\rightarrow$  "Analog in 2" ( $\rightarrow$  [kap. 6.4.2](#page-22-0)).
- 3. Dva kanály ('2-channel'): univerzální vstup 1 ("Analog in 1") a univerzální vstup 2 ("Analog in 2") jsou předem nakonfigurovány na následující hodnoty:
	- Druh signálu ("Signal type"): "Current"
	- Rozsah signálu ("Signal range"): "4-20mA"

Následující část obsahuje podrobný popis aplikačního balíčku "Diferenciální tlak". Chcete-li nastavit přístroj pro aplikace s jedním nebo dvěma kanály, postupujte způsobem popsaným v [kap. 6.4.2](#page-22-0) (analogový vstup 1 ("**Analog in 1**")).

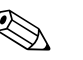

#### ! Poznámka!

Pokud jsou aplikace nebo parametry následně změněny, již nakonfigurované parametry zůstanou nezměněny (např. pokud je aplikace s diferenciálním tlakem změněna na aplikaci se dvěma kanály,  $\rightarrow$  "Calc value 1" zůstane v parametru diference.)

#### Aplikace s diferenciálním tlakem

Je k dispozici stručný návod k nastavení pro aplikace s diferenciálním tlakem. Po úspěšném nastavení pro aplikaci s diferenciálním tlakem jsou nakonfigurované parametry analogových vstupů a linearizačních bodů automaticky použity pro vytvoření rozdílu mezi oběma vstupy a linearizaci signálu. Na displeji se zobrazí objem (= vypočítaná hodnota 2).

### r<sup>d</sup> Upozornění!

Následující body jsou nutné pro zajištění správného výpočtu hodnot a nastavení funkcí:

- Snímač 1 vrací vyšší tlak: připojený k analogovému vstupu 1 ("Analog in 1")
- **•** Snímač 2 vrací nižší tlak: připojený k analogovému vstupu 2 ("**Analog in 2**")

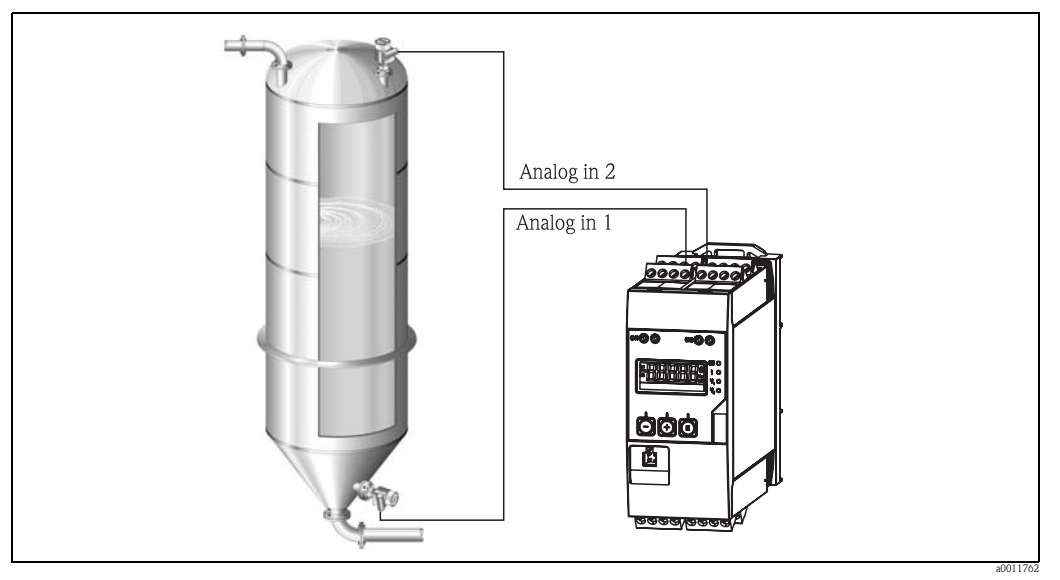

*Obr. 8: Aplikace s diferenciálním tlakem*

#### Setup  $\rightarrow$  Application  $\rightarrow$  Diff pressure

Po zvolení aplikace s diferenciálním tlaku pomocí parametru "Diff pressure" musí být postupně zobrazené upravitelné parametry jednotlivě nakonfigurovány pro vaši aplikaci.

Některé parametry lze pro vaši aplikaci automaticky nakonfigurovat zvolením nastavení pro aplikaci  $\mapsto \mathbb{B}$  [23](#page-22-1)).

Parametr "CV Factor" slouží pro zohlednění hustoty média při měření hladiny, tzn. rovná se 1/(hustota\*gravitační zrychlení). Standardní hodnota faktoru je 1.

Zde musí být hustota zadána v kg/m<sup>3</sup> a tlak v pascalech (Pa) nebo  $N/m^2$ . Gravitační zrychlení je definováno konstantou na zemském povrchu.

Rovná se g=9,81 m/s2.

Tabulky a příklady převodu jednotek pro dané aplikace na definované hodnoty kg/m<sup>3</sup> a Pa či N/m<sup>2</sup> jsou uvedeny v příloze,  $\rightarrow \mathbb{B}$  [50.](#page-49-0)

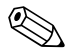

# **Exercía Poznámka!**

Chcete-li aktivovat jiné parametry (viz kroky 4, 5, 6 a 7 nebo korekce analogových vstupů, zobrazení analogových kanálů atd.), můžete tak učinit později v nastavení příslušného parametru.

#### <span id="page-22-1"></span>Nabídka "Setup"

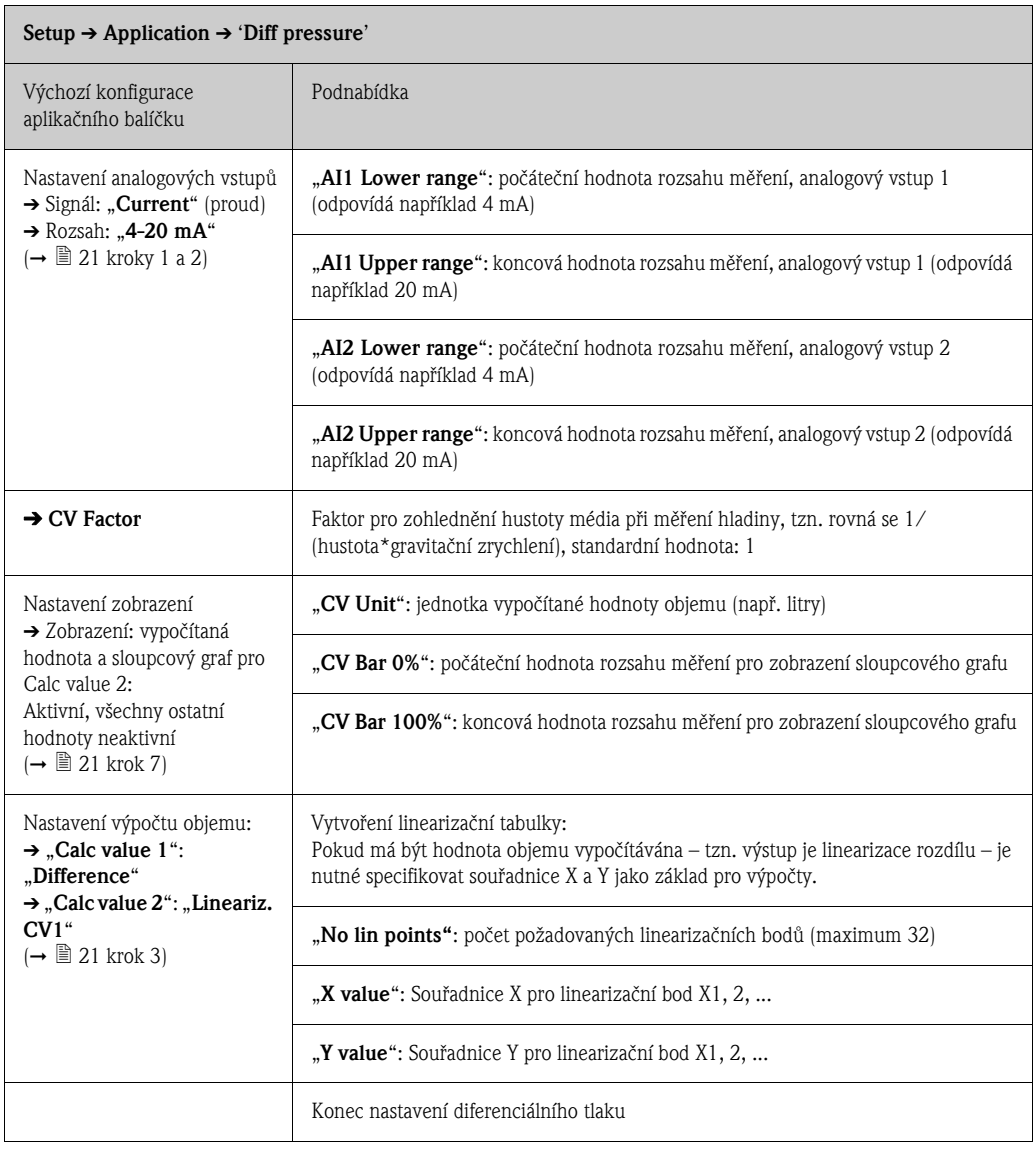

### <span id="page-22-0"></span>6.4.2 2. krok: Konfigurace univerzálních vstupů  $\left($ "Analog in  $1/2$ ")

Přístroj je vybaven jedním univerzálním vstupem a může být volitelně vybaven i dalším univerzálním vstupem pro proud ("Current"), napětí ("Voltage"), odporový teploměr ("RTD") nebo termočlánky ("TC").

Vstup je monitorován pro otevřený okruh (viz tabulka "Limity rozsahu měření" ( $\rightarrow \mathbb{B}$  [35](#page-34-0)) a kapitola  $\mathbb{R}$ Řešení potíží"( $\rightarrow \mathbb{R}$  [38](#page-37-2))).

#### Maximální/minimální hodnoty pro vstupy:

Každý univerzální vstup ukládá nejnižší a nejvyšší naměřenou hodnotu měřené veličiny. Tyto hodnoty lze vynulovat pro každý kanál zvlášť. Správce může v nastavení zvolit, zda uživatel smí vynulovat maximální a minimální hodnoty jednotlivých kanálů přímo v hlavní nabídce bez nutnosti zadání přístupového kódu. Hodnoty jsou automaticky vynulovány v případě resetu nebo dojde-li ke změně škálování kanálu.

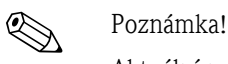

Aktuální minimální/maximální hodnoty se ukládají každých 15 minut. Dojde-li k přerušení nebo odpojení napájení (napájení zapnuto / napájení vypnuto), může v záznamu vzniknout mezera.

Interval měření začíná plynout při zapnutí přístroje. Měřicí cykly nelze synchronizovat na celé hodiny.

Limitní hodnoty a relé jsou dostupné pro monitorování měřených hodnot. Měly by být nastaveny podle pokynů v kroku č. 5 ( $\rightarrow$  [kap. 6.4.5](#page-25-0)).

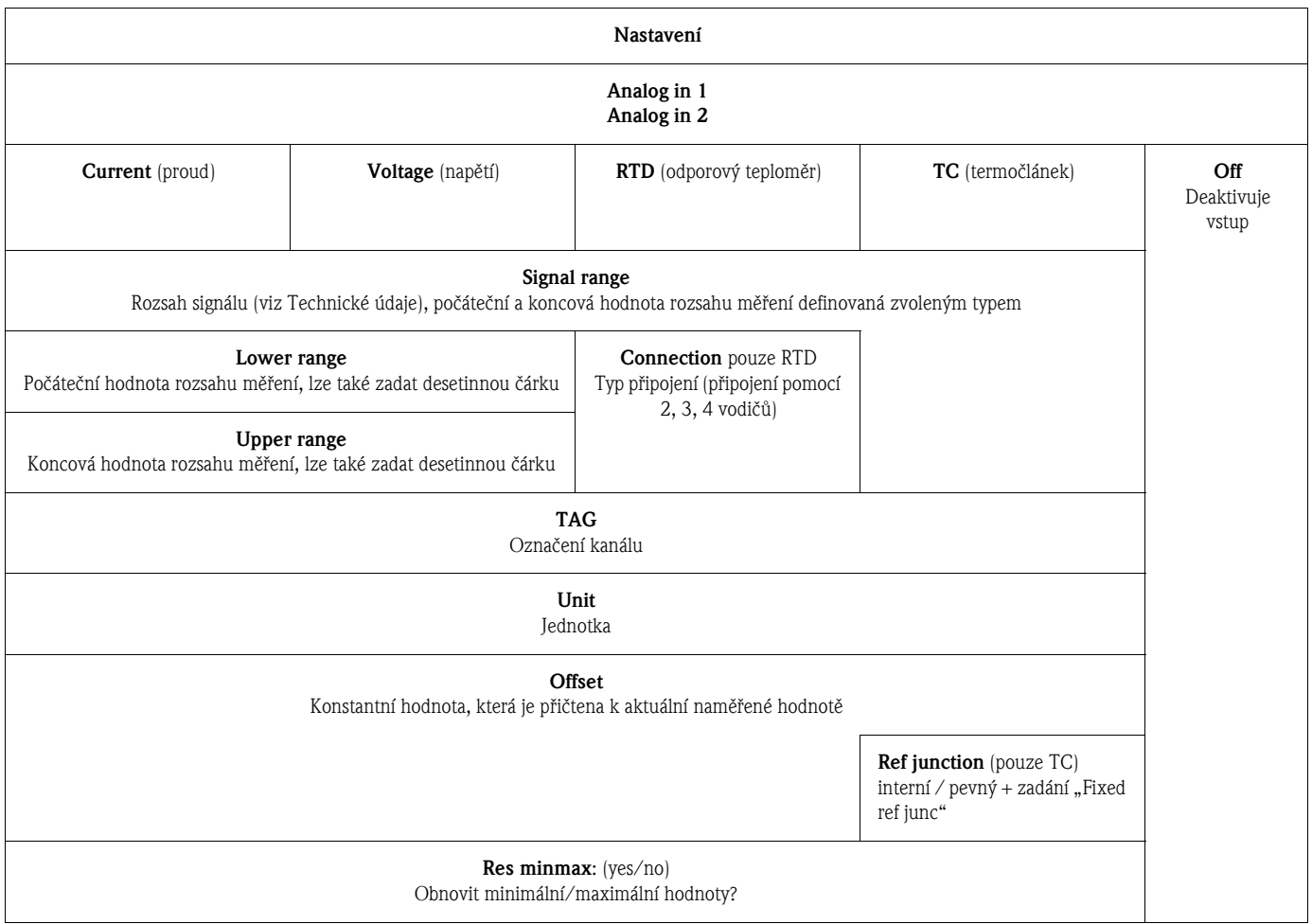

## <span id="page-24-0"></span>6.4.3 3. krok: Konfigurace výpočtů

Pro výpočty je k dispozici jeden nebo dva kanály s následujícími funkcemi:

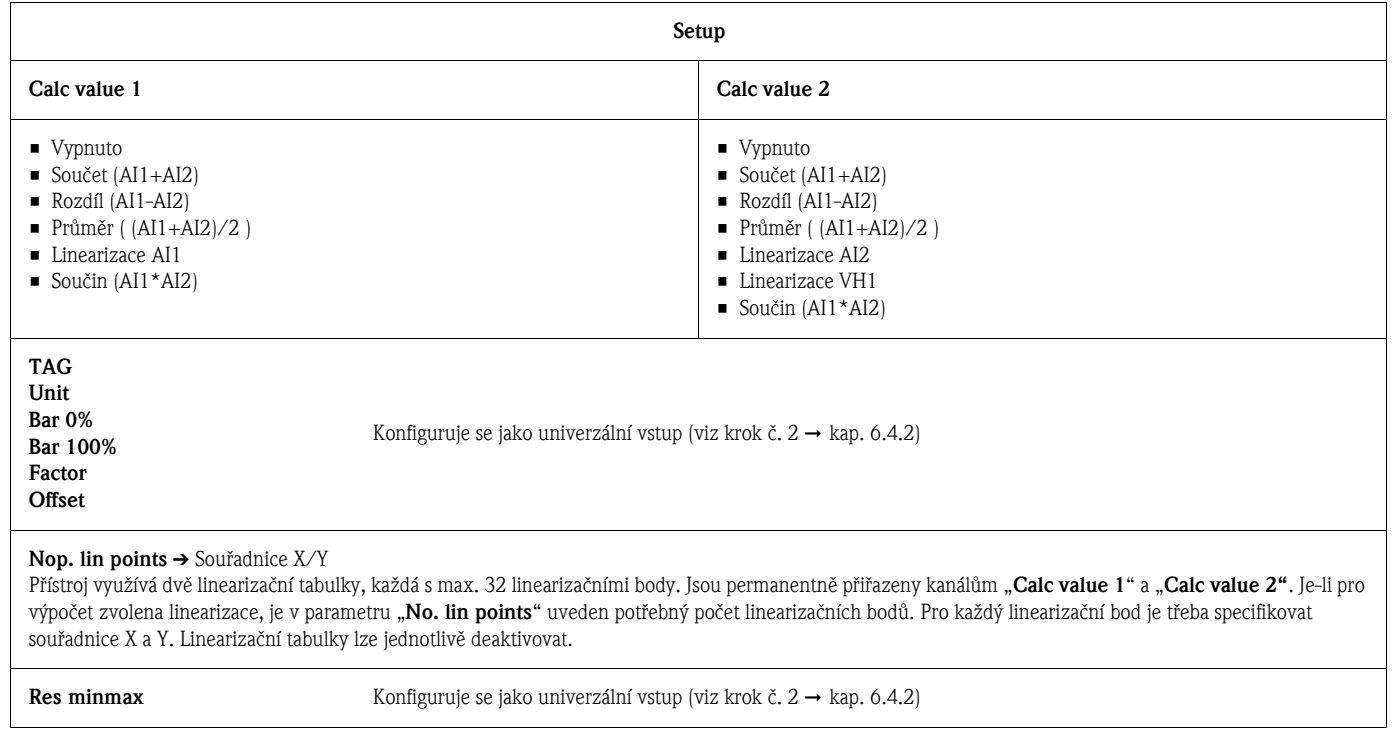

#### <span id="page-24-1"></span>6.4.4 4. krok: Konfigurace analogových výstupů

Přístroj je vybaven analogovým výstupem (volitelně dvěma analogovými výstupy). Tyto výstupy lze libovolně vstupům a kanálům dostupným v přístroji.

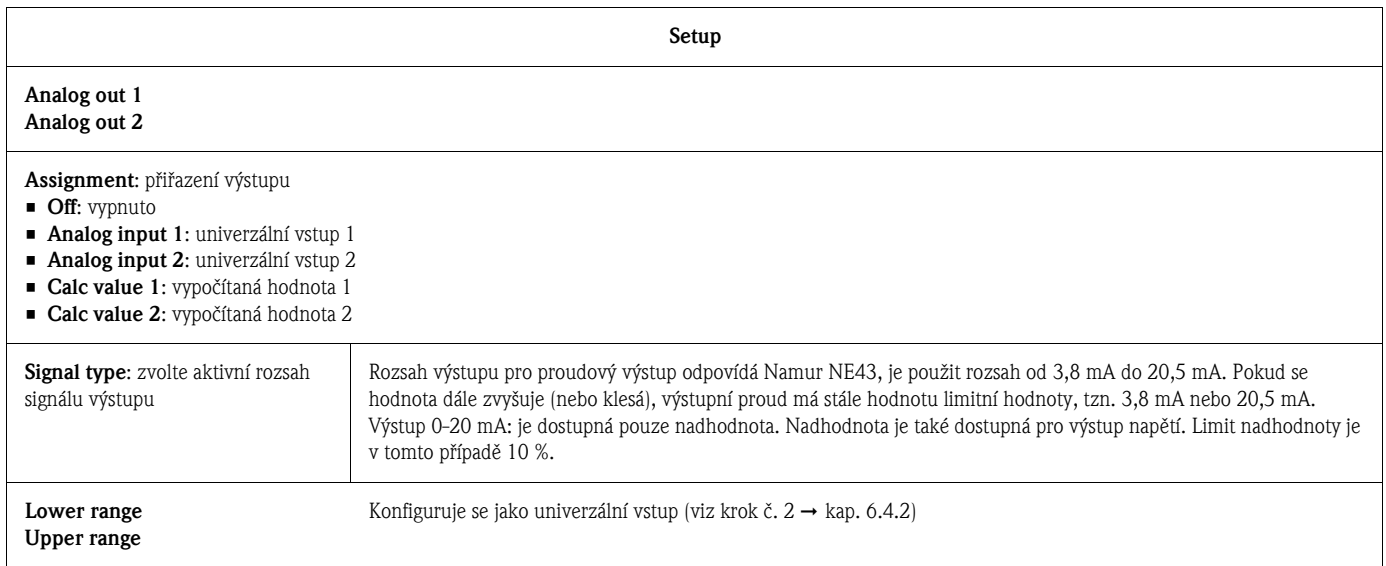

#### <span id="page-25-0"></span>6.4.5 5. krok: Konfigurace relé, přiřazení a monitorování limitních hodnot

Přístroj může být volitelně vybaven dvěma relé s limitními hodnotami, která jsou vypnutá nebo je lze přiřadit vstupnímu signálu či linearizované hodnotě analogového vstupu 1 nebo 2 nebo vypočítaným hodnotám. Limitní hodnota je zadána jako číselná hodnota včetně pozice desetinné čárky. Limitní hodnoty jsou vždy přiřazeny relé. Každé relé lze přiřadit kanálu nebo vypočítávané hodnotě. V režimu "Error" relé funguje jako indikátor poruchy a přepíná pro každou poruchu nebo alarm.

Následující nastavení lze provést pro obě limitní hodnoty: přiřazení, limitní hodnota, hystereze, provozní režim $^{1}$ , časová prodleva $^{1}$ ) a chování při poruše $^{1}$ .

Chcete-li aktivovat funkci relé nebo systému monitorování limitní hodnoty, nakonfigurujte prosím následující parametry:

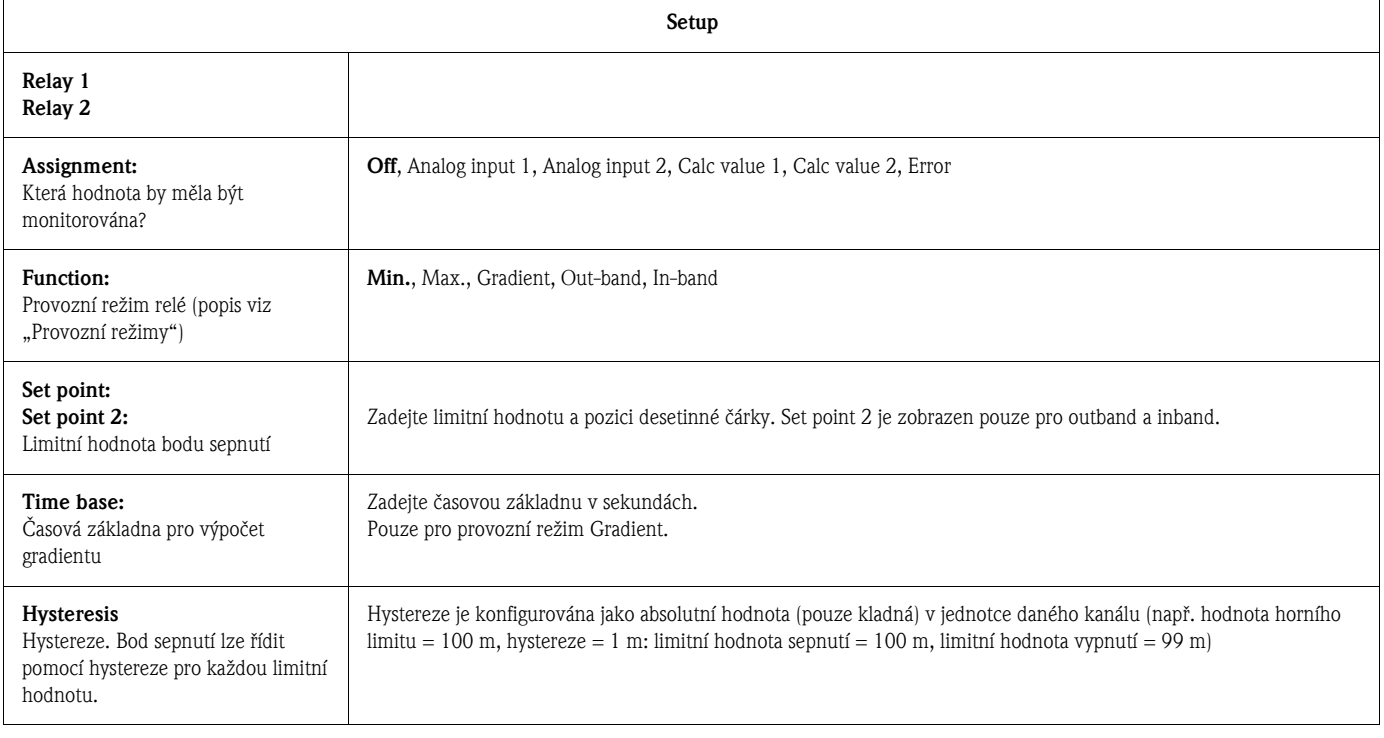

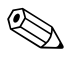

## ! Upozornění!

Existují zvláštní případy, kdy je nutné hysterezi a časovou prodlevu aktivovat zároveň (viz následující popis v části [Provozní režimy](#page-26-0)).

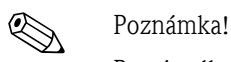

Po výpadku napájení se systém monitorování limitních hodnot chová jako kdyby před výpadkem nebyl aktivní, tzn. hystereze a časová prodleva jsou vynulovány.

#### Specifikace relé

| Reléový kontakt                        | Přechod                                       |  |
|----------------------------------------|-----------------------------------------------|--|
| Maximální zátěž kontaktu DC            | 30 V / 3 A (trvalý stav, bez zničení vstupu)  |  |
| Maximální zátěž kontaktu AC            | 250 V / 3 A (trvalý stav, bez zničení vstupu) |  |
| Minimální zátěž kontaktu               | 500 mW $(12 V / 10 mA)$                       |  |
| Galvanická izolace od ostatních obvodů | Zkušební napětí 1 500 V AC                    |  |

<sup>1)</sup> lze nastavit pouze v nabídce Expert/Output/Relay

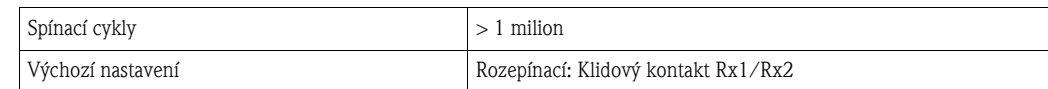

#### <span id="page-26-0"></span>Provozní režimy

#### *Vypnuto*

Nedojde ke spuštění žádné akce. Přiřazený výstup je vždy v normálním provozním režimu.

#### *Min. (spodní limitní hodnota)*

Limitní hodnota je aktivní, pokud nastavená hodnota není dosažena. Limitní hodnota se deaktivuje, pokud je překročena včetně hystereze.

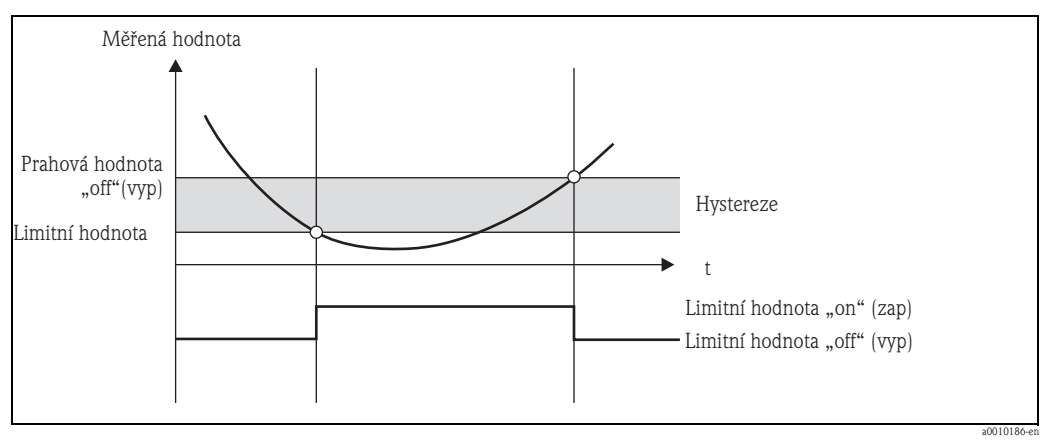

*Obr. 9: Provozní režim Min.*

#### *Max. (horní limitní hodnota)*

Limitní hodnota je aktivní, pokud je nastavená hodnota překročena. Limitní hodnota se deaktivuje, pokud veličina klesne pod limitní hodnotu včetně hystereze.

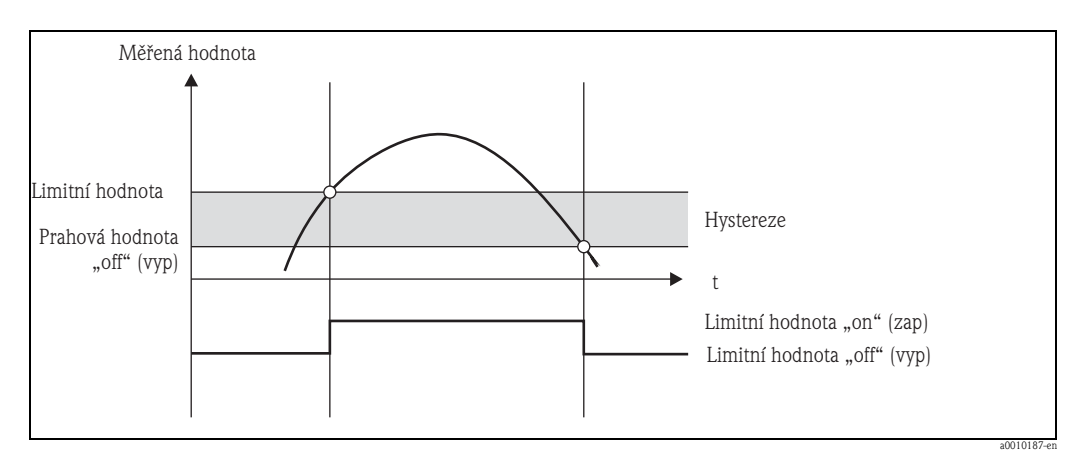

*Obr. 10: Provozní režim Max.*

#### *Gradient*

Provozní režim "Gradient" slouží k monitorování změn ve vstupním signálu v čase. Alarm je spuštěn v případě, že měřená hodnota dosáhne nebo překročí nastavenou hodnotu. Pokud jako tuto hodnotu uživatel nastaví kladnou hodnotu, limitní hodnota je monitorována pro stoupající gradienty.

Je-li nastavena záporná hodnota, jsou monitorovány klesající gradienty.

Ke zrušení alarmu dojde v případě, že gradient znovu klesne pod nastavenou hodnotu. Hystereze není v provozním režimu Gradient možná. Citlivost alarmu lze zmírnit pomocí funkce časové prodlevy (v sekundách (s)).

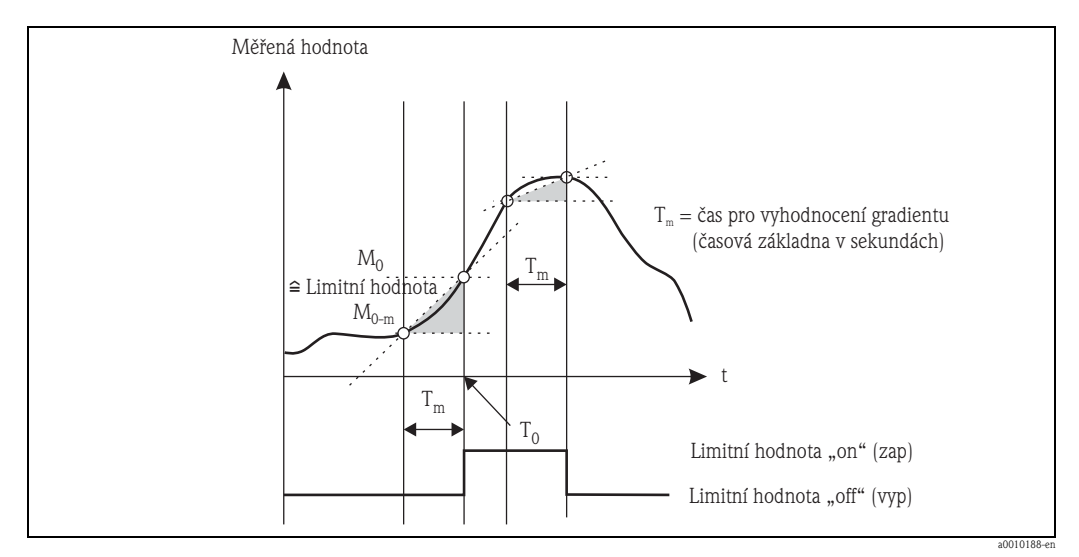

*Obr. 11: Provozní režim Gradient*

#### *Outband*

Limitní hodnota je narušena, jakmile se sledovaná měřená hodnota dostane do pásma mezi předem nastavenou minimální a maximální hodnotou. Hystereze se nachází vně tohoto pásma.

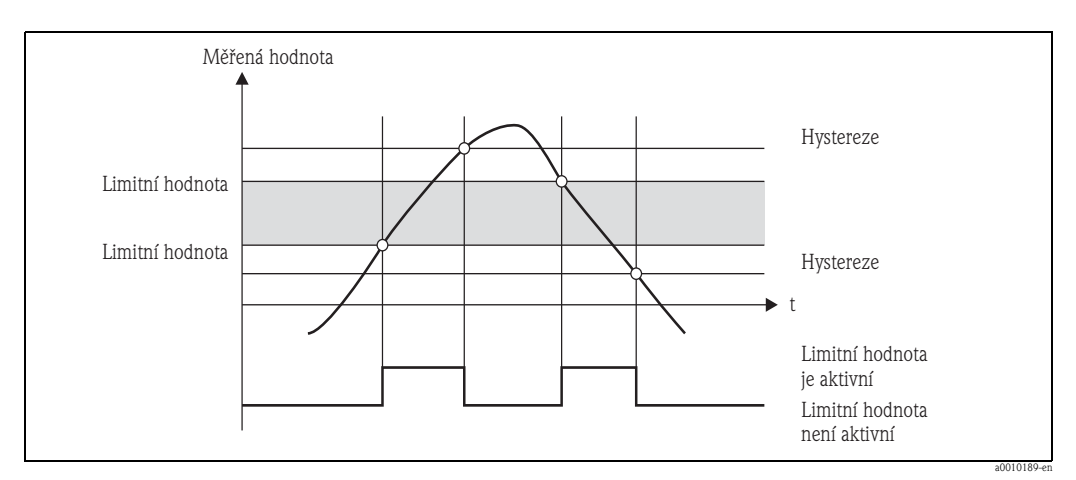

*Obr. 12: Provozní režim Outband*

#### *Inband*

Limitní hodnota je narušena, jakmile se sledovaná měřená hodnota dostane mimo pásmo mezi předem nastavenou minimální a maximální hodnotou. Hystereze se nachází uvnitř tohoto pásma.

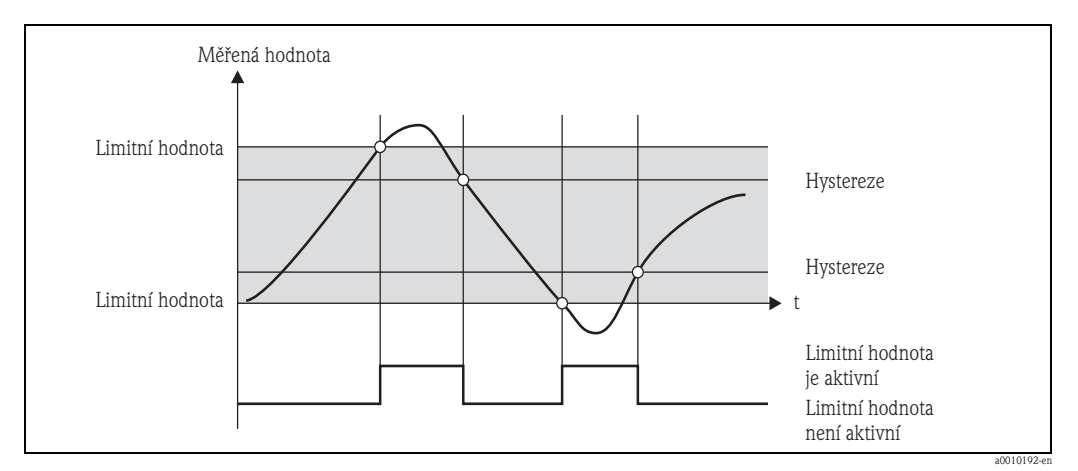

*Obr. 13: Provozní režim Inband*

#### Zvláštní situace: hystereze a časová prodleva pro jednu limitní hodnotu

Ve zvláštních případech, kdy je aktivována hystereze a zobrazení limitní hodnoty, se limitní hodnota sepne podle následujícího postupu.

Pokud je aktivována hystereze a prodleva limitní hodnoty, prodleva se aktivuje, když je hodnota překročena, a měří se doba od překročení hodnoty. Pokud hodnota klesne zpět pod limitní hodnotu, prodleva se znovu obnoví. K tomu dojde také, když měřená hodnota klesne pod limitní hodnotu, avšak stále přesahuje definovanou hodnotu hystereze. Při příštím překročení limitní hodnoty se aktivuje doba prodlení a měření začne od začátku.

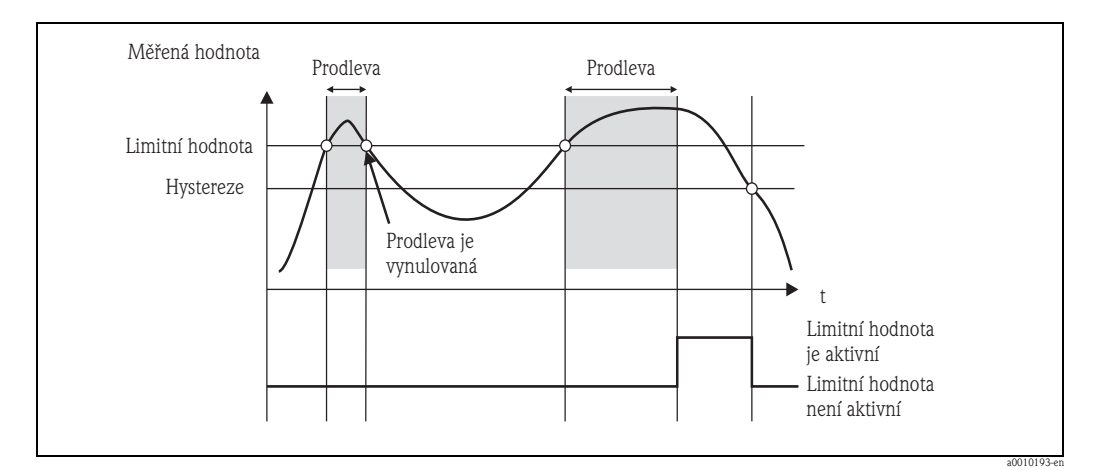

*Obr. 14: Aktivní hystereze a prodleva*

#### <span id="page-29-1"></span>6.4.6 6. krok: Pokročilá konfigurace přístroje (ochrana přístupu / provozní kód, uložení aktuálního nastavení)

#### Ochrana přístupu

Ochrana přístupu uzamkne všechny měnitelné parametry, nastavení lze tedy provést pouze po zadání čtyřmístného číselného uživatelského kódu.

Ochrana přístupu není při dodání přístroje aktivní. Konfiguraci přístroje však lze chránit pomocí čtyřmístného kódu.

Postup aktivace ochrany přístupu:

- 1. Vyvolejte nabídku "Setup"  $\rightarrow$  "System"  $\rightarrow$  "Access code"
- 2. Pomocí tlačítek "+" a "-" vyberte požadovaný znak a potvrďte tlačítkem "E". Kursor přejde na další pozici. Po potvrzení čtvrté pozice je zadání přijato a uživatel opustí podnabídku "Access code".

Po úspěšné aktivaci ochrany přístupu se na displeji zobrazí ikona zámku.

## ! Poznámka!

Je-li aktivní ochrana přístupu, přístroj se automaticky uzamkne po uplynutí 600 sekund od poslední obslužné akce. Displej se přepne zpět do provozního zobrazení.

Chcete-li ochranu přístupu deaktivovat, pomocí tlačítek "+" a "–" vyberte znak "c" a potvrďte tlačítkem "E".

#### Uložení aktuálního nastavení / uživatelského nastavení

Aktuální konfiguraci přístroje lze uložit jako konkrétní nastavení, aby byla dostupná v případě resetu nebo obnovení přístroje. V případě objednávky přístroje s předem konfigurovaným specifickým nastavením, je toto nastavení také uloženo v uživatelském nastavení. Uložení nastavení:

Vyvolejte nabídku "Expert"  $\rightarrow$  "System"  $\rightarrow$  "Save User Setup". Potvrďte zvolením možnosti "Yes". Viz také  $\rightarrow$  [kap. 6.5.6,](#page-35-0) "[Nulování p](#page-35-0)řístroje".

#### <span id="page-29-0"></span>6.4.7 7. krok: Konfigurace funkcí displeje

Displej je rozdělen na dvě části: displej se sedmi segmenty a barevný displej. Rastrový displej lze konfigurovat pro každý kanál zvlášť.

Lze vybrat ze všech aktivních kanálů (analogových vstupů a vypočítaných hodnot).

Konfigurace zobrazení: stiskněte "E" a vyberte "Display".

Zvolte → kanál / vypočítanou hodnotu a proveďte konfiguraci některého z následujících parametrů.

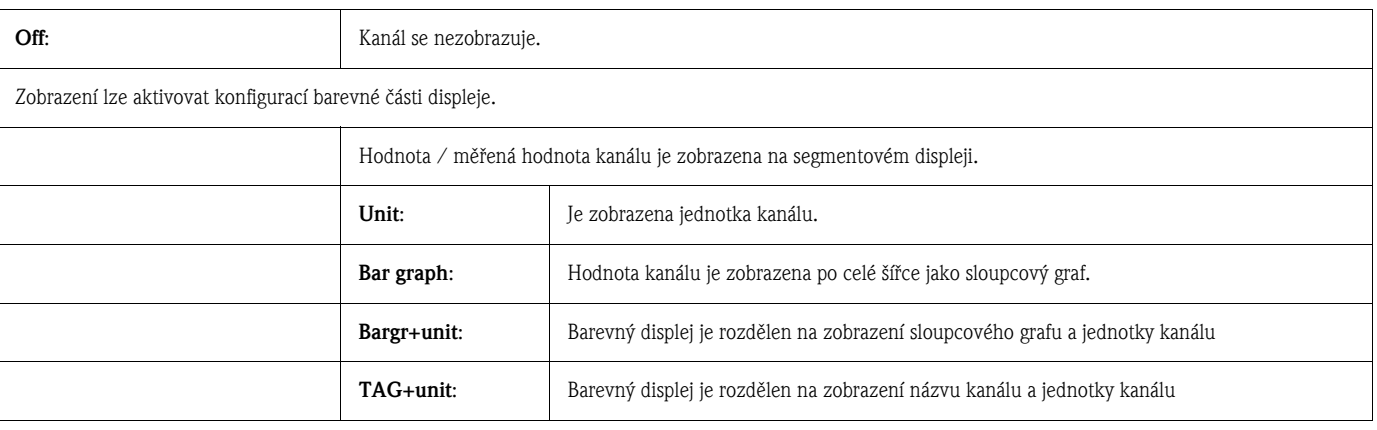

 $\rightarrow$  Contrast: volba kontrastu (lze nastavit v krocích 1 až 7)

 $\rightarrow$  Brightness: volba jasu (lze nastavit v krocích 1 až 7)

→ Alternating time: volba doby mezi automatickým přepínáním zobrazení kanálů a vypočítaných hodnot (v sekundách: 3, 5 nebo 10)

"x Back" návrat do nabídky vyšší úrovně.

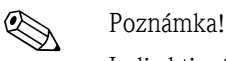

Je-li aktivních několik kanálů, přístroj automaticky přepíná zobrazení nakonfigurovaných kanálů. Neaktivní kanály, vypočítávané hodnoty a maximální hodnoty lze ručně zobrazit na displeji na 5 sekund pomocí tlačítek "+" a "-".

#### 6.4.8 Ochrana proti přetečení

Přístroj je možné použít podle Dodatku 2, kapitoly 2(3) a kapitoly 4 TRbF 510 (Směrnice / Konstrukční a kontrolní zásady pro jednotky k zabezpečení přetečení) a podle ZG-ÜS (Zásady registrace jednotek k zabezpečení přetečení) jako převodník limitního signálu pro jednotky zabezpečení přetečení s kontinuálním měřením hladiny při skladování vodě nebezpečných hořlavých a nehořlavých kapalin.

#### Odůvodnění:

Přístroj splňuje požadavek, že jednotky zařízení bez kontroly značky musí v následujících situacích odpovídat všeobecným a speciálním konstrukčním a kontrolním zásadám pro zabezpečené přetečení podle dodatku 2, kapitoly 4:

- a. Při výpadku napájení
- b. Při překročení nebo nedosažení limitních hodnot
- c. Při přerušení spojení mezi předřazeným izolovaným převodníkem a přístrojem, zobrazí se bezpečnostní hlášení "Maximum level" (relé limitních hodnot rozepne).

Nastavené limitní hodnoty pro ochranu proti přetečení musí být zajištěny proti neúmyslné změně.

Upozornění!

K dodatečnému zabezpečení přístupu pro konfigurační software je nutné aktivovat následující funkci:

Zvolte Expert / Setup  $\rightarrow$  System  $\rightarrow$  Overfill protect: German WHG.

#### Konfigurace při provozu přístroje v souladu s TRbF510:

Přístroj je nutné nastavit a provozovat podle předloženého odpovídajícího návodu k obsluze daného přístroje.

- Je nutné provést konfiguraci univerzálních vstupů (jako krok 1 krok 3 ( $\rightarrow \Box$ ) [21](#page-20-1) a následující)).
- **•** Limitní hodnoty je nutné nastavit následujícím způsobem (jako krok 5,  $\rightarrow \mathbb{B}$  [26\)](#page-25-0): Function: MAX

Assignment: který vstupní signál má být monitorován?

Set point: maximální limitní hodnota, která má být monitorovaná; prahová hodnota **Hysteresis:** bez hystereze  $(=0)$ 

Time delay\*: bez časové prodlevy (=0) nebo je nutné nastavenou dobu započítat u doběhového množství

Operating mode\*: rozpínací (rozepne se, pokud je porušena limitní hodnota, nastaveno ve výrobním závodě)

Failure mode\*: rozpínací (relé v případě poruchy rozepne, nastaveno ve výrobním závodě) \*) Pouze v nabídce Expert.

- Přístroj je nutné zabezpečit proti přístupu nepovolaných osob. **User code** zabezpečuje nastavené parametry (jako krok  $6, \rightarrow \Box$  [30](#page-29-1)): Zadejte čtyřmístný kód: Tlačítky "+" nebo "-" vyberte číslice a potvrďte jednotlivá čísla tlačítkem "E". Po potvrzení čísel přechází kurzor na další místo nebo se po zadání čtvrtého čísla vrací do volby nabídky "System". Na displeji se zobrazí symbol zámku.
- Vyberte Setup  $\rightarrow$  System  $\rightarrow$  Overfill protect: German WHG. Je naprosto nezbytné přiřadit přístroj k aplikaci WHG. Potvrzení parametru "Overfill protect: WHG" (Zabezpečení přetečení: WHG) umožňuje další zabezpečení. Konfigurace přístroje přes obslužný software FieldCare vyžaduje změnu stavu přístroje, to znamená WHG je nutné deaktivovat, aby bylo možné parametry změnit.

#### 6.4.9 Nabídka Expert

Režim Expert lze aktivovat stisknutím " $E'' \rightarrow$  "Expert"

Nabídka Expert umožňuje další nastavení přístroje, aby bylo možné přístroj optimálním způsobem přizpůsobit podmínkám aplikace.

Pro přístup k nabídce Expert je nutný přístupový kód. Tento kód je z výrobního závodu nastavený na "0000". Když uživatel definuje nový přístupový kód, je kód nastavený ve výrobním závodě nahrazen novým přístupovým kódem.

Po zadání správného přístupového kódu je nabídka Expert přístupná.

V následující kapitole jsou popsané možnosti konfigurace, které umožňuje režim Expert vedle parametrů normálního nastavení.

#### Input  $\rightarrow$  Analog input 1/2

*Bar 0%, Bar 100%*

Změna škály grafu, výchozí hodnota: škála kanálu

#### *Decimal places*

Údaj požadovaných desetinných míst, přednastavená hodnota: 2 desetinná místa

#### *Damping*

Vstupní signál lze tlumit přes filtr dolní výpusti.

Tlumení se definuje v sekundách (možnost nastavení v intervalech po 0,1 s, max. 999,9 s).

Výchozí hodnoty:

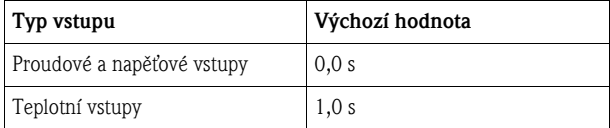

Po uplynutí pětinásobné doby filtrování je dosaženo 99 % skutečné měřené hodnoty.

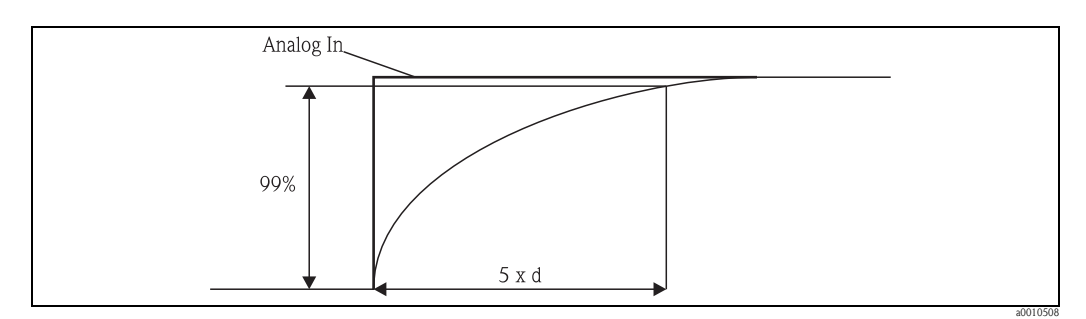

*Obr. 15: Tlumení signálu*

*Analog in: signál analogového vstupu d: nastavené tlumení*

#### *Failure mode*

Když je na jednom z obou vstupů zjištěna porucha, nastaví se interní stav výstupu na poruchu. Reakci měřené hodnoty při poruše lze nastavit zde.

 $\blacksquare$  Invalid = neplatná hodnota:

Hodnota se dále nepočítá, protože se předává jako neplatná.

• Fixed value = stálá hodnota:

Lze zadat stálou hodnotu. Ta se používá při případných dalších výpočtech. Vstup se nadále nachází v režimu poruchy. Je-li signál zpracováván dále, přenáší se také atribut chyby.

#### *Namur NE43*

Pouze pro 4...20 mA. Měřená hodnota i kabely jsou monitorované podle doporučení NAMUR NE43. Pro tento účel viz → ■ [35](#page-34-0). Standardní hodnota: aktivní

#### *Open circ detect*

Pouze pro 1-5 V. Monitorování přerušení okruhu vstupu.

#### *Allow reset*

Aktivace této funkce umožňuje nulování minimálních/maximálních hodnot mimo nastavení v nabídce Display. Aktivované zabezpečení přístupu neblokuje nulování této paměti.

#### Output  $\rightarrow$  Analog output 1/2

*Failure mode:*

- $\blacksquare$  Min = Uložená minimální hodnota: Uložená minimální hodnota je výstup.
- $\blacksquare$  Max = Uložená maximální hodnota:
- Uložená maximální hodnota je výstup.
- $\blacksquare$  Fixed value = stálá hodnota: Je možné zadat stálou hodnotu, která je výstupem při poruše.

#### Output  $\rightarrow$  Relay 1/2

*Time delay*

Nastavení prodlevy pro spínání relé.

#### *Operating mode*

Provozní režim relé:

- **•** norm opened
- **•** norm closed

#### *Failure mode*

- **•** norm opened
- **•** norm closed

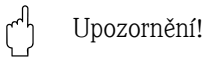

Reakce při poruše relé limitních hodnot se nastaví v nabídce Setup (Nastavení). Když vstup, kterému je přiřazena limitní hodnota, vykazuje poruchu, přebírá relé limitních hodnot nastavený stav. V nastavení je nutné zvolit chování relé limitních hodnot při poruše (sepnuté nebo nesepnuté). Když je u příslušného vstupu nastavená reakce při poruše se stálou náhradní poruchovou hodnotu, nereaguje příslušné relé na poruchu na vstupu, ale kontroluje u náhradní hodnoty porušení limitní hodnoty a spíná podle porušení limitní hodnoty. Standardní hodnota specifikuje, že je relé sepnuté.

#### Application  $\rightarrow$  Calc value 1/2

Failure mode:

- **•** Invalid:
- Vypočítaná hodnota je neplatná a není vysílána na výstup.
- Fixed value:

Je možné zadat stálou hodnotu, která je výstupem při poruše.

#### **Diagnostics**

#### *Verify HW set*

Po rozšíření hardwaru (např. pomocná relé, univerzální vstupy atd.) je nutné provést přezkoušení hardwaru, tzn. kontrolu hardwaru interním firmware přístroje. V tomto případě je nutné aktivovat funkci Verify HW set.

#### <span id="page-33-1"></span>*Simulation*

Výstupní hodnota analogových výstupů a také režim spínání relé je možné nastavit v režimu simulace. Simulace je aktivní, dokud není nastavená na "off" (vypnuto). Začátek a konec simulace se uloží do událostí diagnostiky.

#### Expert  $\rightarrow$  Diagnostics  $\rightarrow$  Simulation:

- Volba výstupu, který má být simulován pomocí simulované hodnoty
- Volba relé, které má být simulováno pomocí simulovaného stavu

## <span id="page-33-0"></span>6.5 V provozu

### 6.5.1 Tlačítka rychlé volby "+" a " $-$ "

Ke spínání ve všech aktivních kanálech (univerzální vstupy a vypočítané hodnoty) v režimu zobrazení můžete použít tlačítka rychlé volby "+" a "-". Měřená či vypočítaná hodnota se poté zobrazí na 5 sekund. V barevné části displeje se zobrazuje označení kanálu zobrazené hodnoty. Ke každému aktivnímu kanálu je nabídnuta maximální a minimální hodnota.

Současným stisknutím tlačítek "+" a "-" je možné menu kdykoli opustit. Změny nebudou přijaty.

#### 6.5.2 Paměť min./max.

Přístroj zapisuje každou nejvyšší a nejnižší hodnotu vstupů a vypočítaných hodnot a ukládá je cyklicky každých 15 minut do permanentní paměti.

#### Zobrazení:

Tlačítky rychlé volby "+" a "-" vyberte odpovídající kanál.

#### Vynulování min. a max. hodnot:

Nulování v nastavení: Vyberte kanál (Analog in  $1/2$ , Calc value  $1/2$ ), "Reset min/max", min. max. hodnoty odpovídajícího kanálu se vynulují.

# <sup>P</sup>oznámka!

Nulování mimo nastavení (nulování bez uživatelského kódu) je možné pouze tehdy, když je nulování příslušného kanálu přístupné v nastavení (Allow reset (Povolit nulování) → [kap. 6.4.2](#page-22-0)). Stiskněte "E" a vyberte "Display" (Zobrazení). Postupně se zobrazí všechny kanály, u kterých je povoleno nulování mimo nastavení. Vyberte příslušný kanál a nastavte jej na "Yes" (Ano). Kanál se vynuluje.

#### 6.5.3 Interní diagnostika přístroje, režim při poruše a detekce přerušení okruhu / limitů rozsahu měření

Přístroj u svých vstupů monitoruje přerušení okruhu a také vlastní interní funkci rozsáhlým kontrolním mechanizmem softwaru přístroje (např. cyklickým testem paměti).

Když interní diagnostika přístroje zjistí poruchu či závadu, reaguje přístroj následujícími způsoby:

- Spíná výstup otevřený kolektor
- Rozsvítí se červená LED
- Relé sepne (je-li aktivní a přiřazené jako relé chybových hlášení/alarmu)
- $\bullet$  Displej přechází do režimu při poruše  $\rightarrow$  u příslušného kanálu přepne na červenou barvu a zobrazí se chyba.

• Přístroj automaticky přepíná mezi aktivními kanály a zobrazením chyby

Pokyny k vyhledávání závad a seznam všech chybových hlášení naleznete v kapitole 9 "Řešení potíží".

#### <span id="page-34-0"></span>Limity rozsahu měření

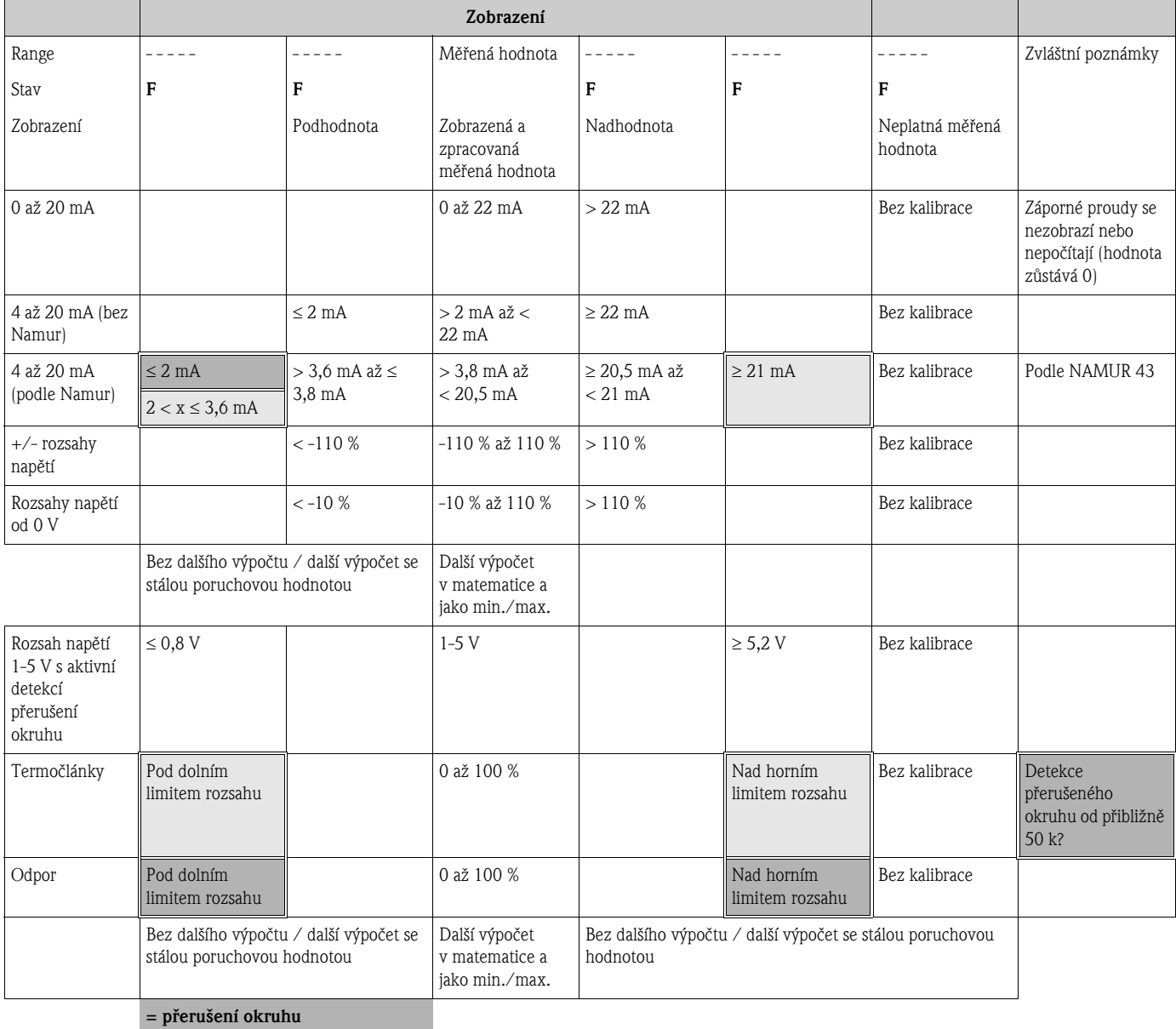

= porucha na snímači

#### 6.5.4 Uložení diagnostických událostí/alarmů a chyb

Diagnostické události jako alarmy a podmínky při chybě jsou uložené v přístroji, dokud nedojde k nové chybě nebo změně stavu přístroje. Uložené události se zapisují do permanentní paměti v 30-minutových intervalech.

- V nabídce "Diagnostics" se nacházejí následující položky:
- Aktuální diagnostika přístroje
- Poslední diagnostika přístroje
- Předchozích 5 diagnostických hlášení

Seznam chybových kódů je uveden v kapitole 9.2.1

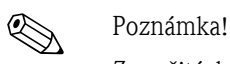

Za určitých podmínek je možné, že dojde ke ztrátě uložených událostí za posledních 30 minut.

#### 6.5.5 Počítadlo provozních hodin

Přístroj má interní počítadlo provozních hodin, které kromě toho slouží jako reference pro diagnostické události.

Provozní doba je dostupná v položce "Diagnostics" → "Operating time". Tento údaj nelze vynulovat ani upravit.

#### <span id="page-35-0"></span>6.5.6 Nulování přístroje

K nulování přístroje jsou k dispozici následující kategorie.

"Expert"  $\rightarrow$  "System"  $\rightarrow$  "Reset"  $\rightarrow$  "Factory reset": nulování všech parametrů na výrobního nastavení, všechny nastavené parametry jsou přepsány.

#### "<sup>ال</sup>" Upozornění!

Jakýkoli existující definovaný uživatelský kód bude přepsán!!! Při uzamknutí pomocí uživatelského kódu se na displeji zobrazí symbol zámku.

"Expert"  $\rightarrow$  "System"  $\rightarrow$  "Reset"  $\rightarrow$  "User reset": Parametry se podle uloženého uživatelského nastavení načtou a nakonfigurují, aktuálně nastavená konfigurace nebo výrobní nastavení budou přepsány uživatelským nastavením.

#### " Upozornění!

Jakýkoli existující definovaný uživatelský kód bude přepsán uživatelským kódem definovaným v uživatelském nastavení!!! Když se v uživatelském nastavení uloží prázdný uživatelský kód, přístroj není nadále uzamčen. Při uzamknutí pomocí uživatelského kódu se na displeji zobrazí symbol zámku.

# <span id="page-36-0"></span>7 Údržba

Přístroj nevyžaduje žádnou zvláštní údržbu.

# <span id="page-36-1"></span>8 Příslušenství

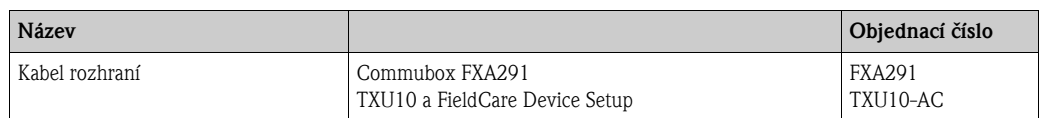

# <span id="page-37-2"></span>9 Řešení potíží

Následující část obsahuje přehled možných příčin chyb či poruch a úvodní pokyny a rady týkající se řešení potíží.

" Upozornění!

Pokud později provedete upgrade přístroje přidáním dalšího hardwaru (relé, další univerzální vstup nebo analogový výstup), musí software přístroje nejdříve provést interní hardwarový test. Ten lze provést pomocí funkce Verify HW v nabídce Expert → Diagnostics.

## <span id="page-37-0"></span>9.1 Pokyny pro řešení potíží

#### $\sqrt{N}$  Výstraha!

Při diagnostice chyb nesmí být přístroj otevřený!

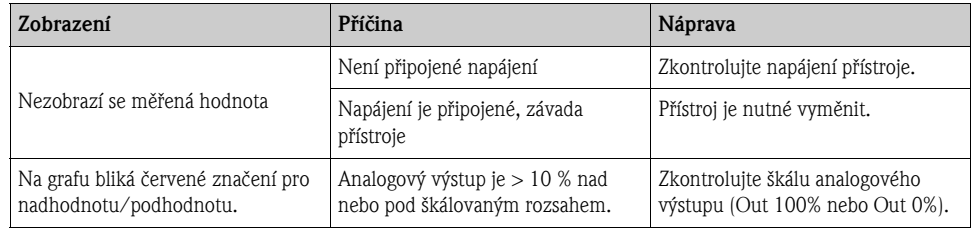

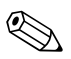

## ! Poznámka!

Chybové kódy, které se zobrazí na displeji, jsou popsané v kapitole 9.2. Další informace k režimu při poruše naleznete také v kapitole 6.5.3.

## <span id="page-37-1"></span>9.2 Procesní chybová hlášení

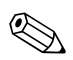

## Poznámka!

Poruchy mají nejvyšší prioritu. Zobrazí se příslušný chybový kód.

### 9.2.1 Porucha přístroje

Chyby a jejich popisy jsou uvedeny v následující tabulce:

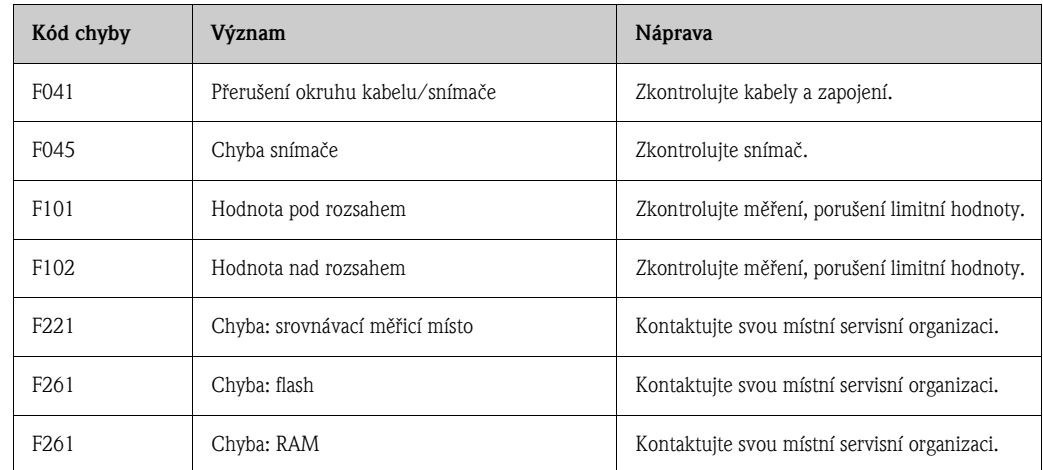

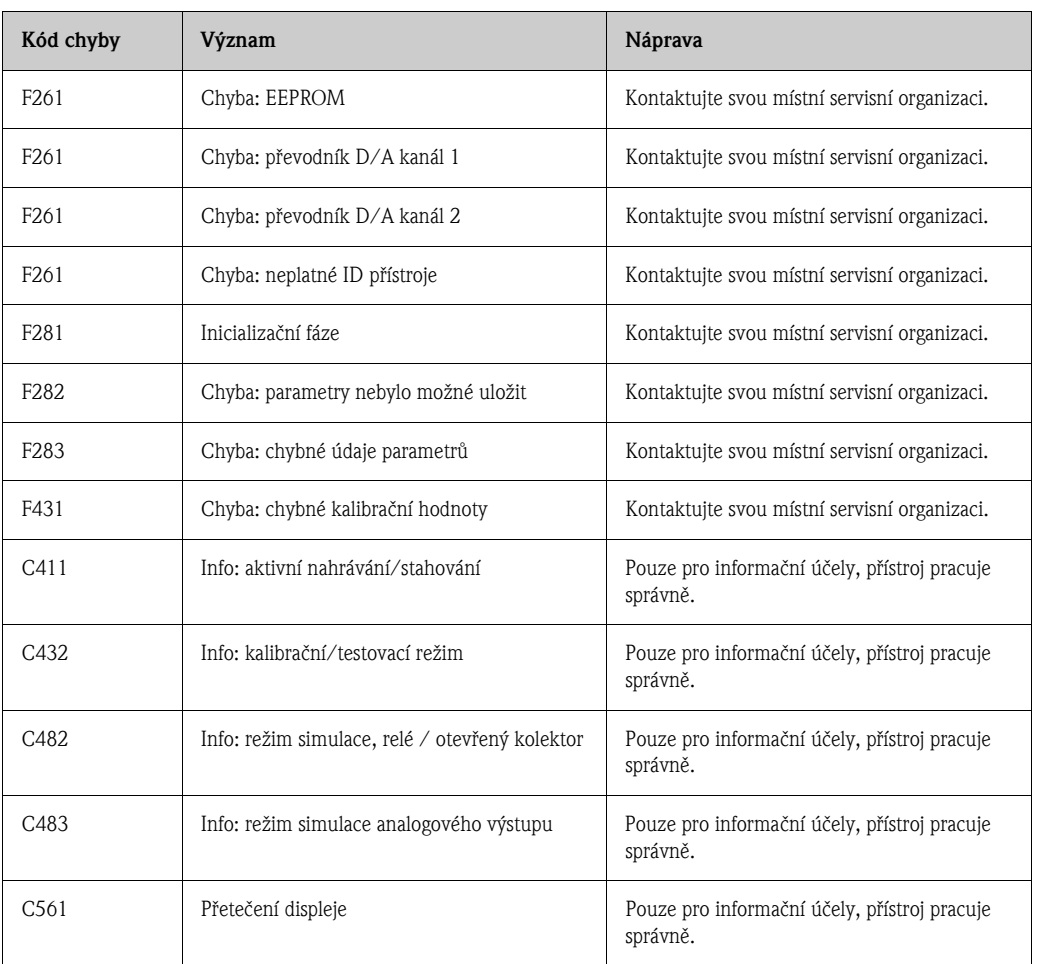

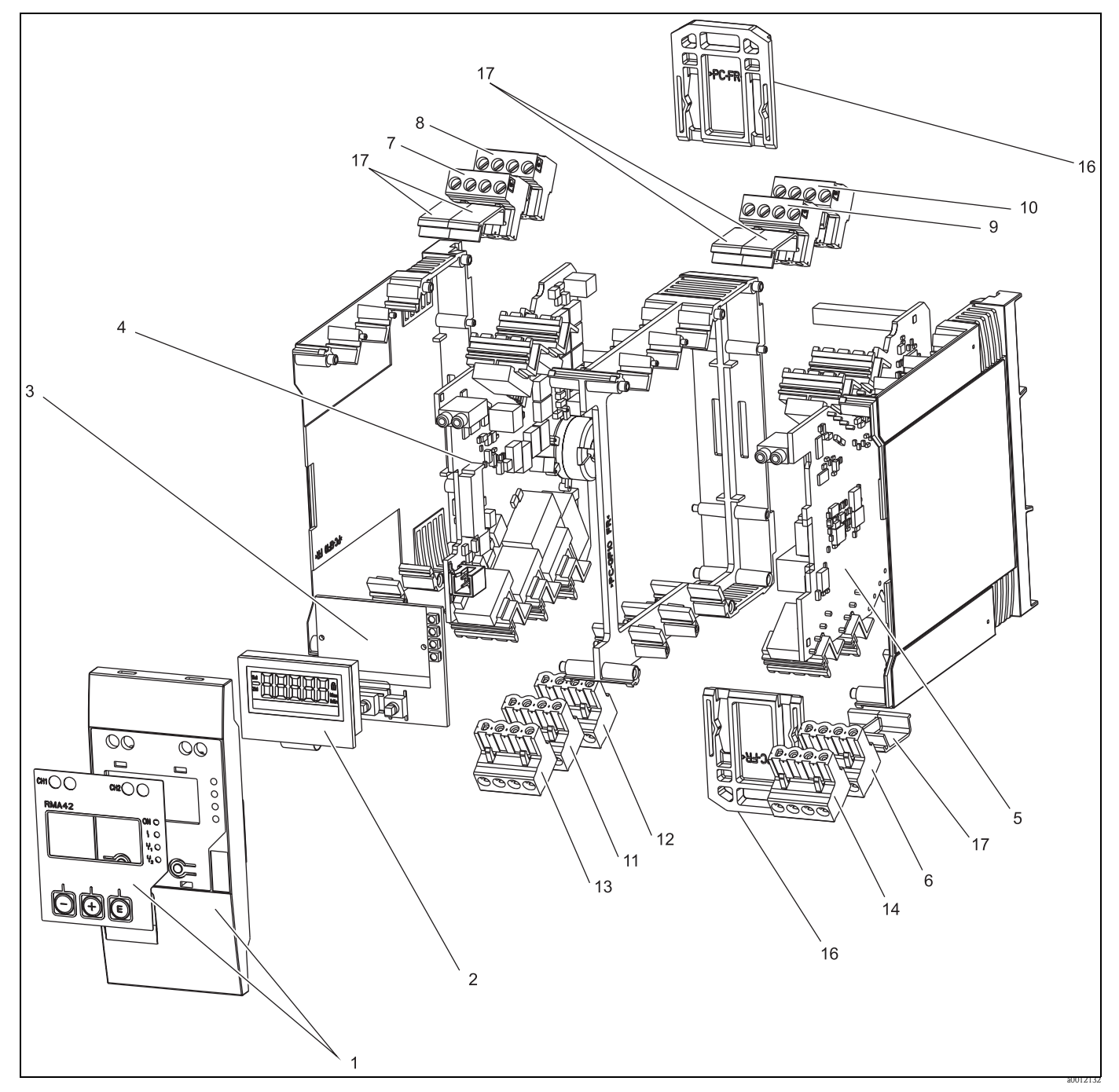

<span id="page-39-0"></span>9.3 Náhradní díly

*Obr. 16: Náhradní díly přístroje*

| Č. položky | Označení                                                                                                    | Objednací číslo |
|------------|----------------------------------------------------------------------------------------------------|-----------------|
|            | Přední kryt s fólií                                                                                                    | RMA42X-HA       |
| 2          | Displej                                                                                                    | RMA42X-DA       |
| 3          | Deska s CPU (bez displeje)<br>010 Verze<br>A Standard<br>020 Software přístroje<br>1 Standard<br>Objednací kód $\Rightarrow$ RMA42T-A1 | <b>RMA42T-</b>  |

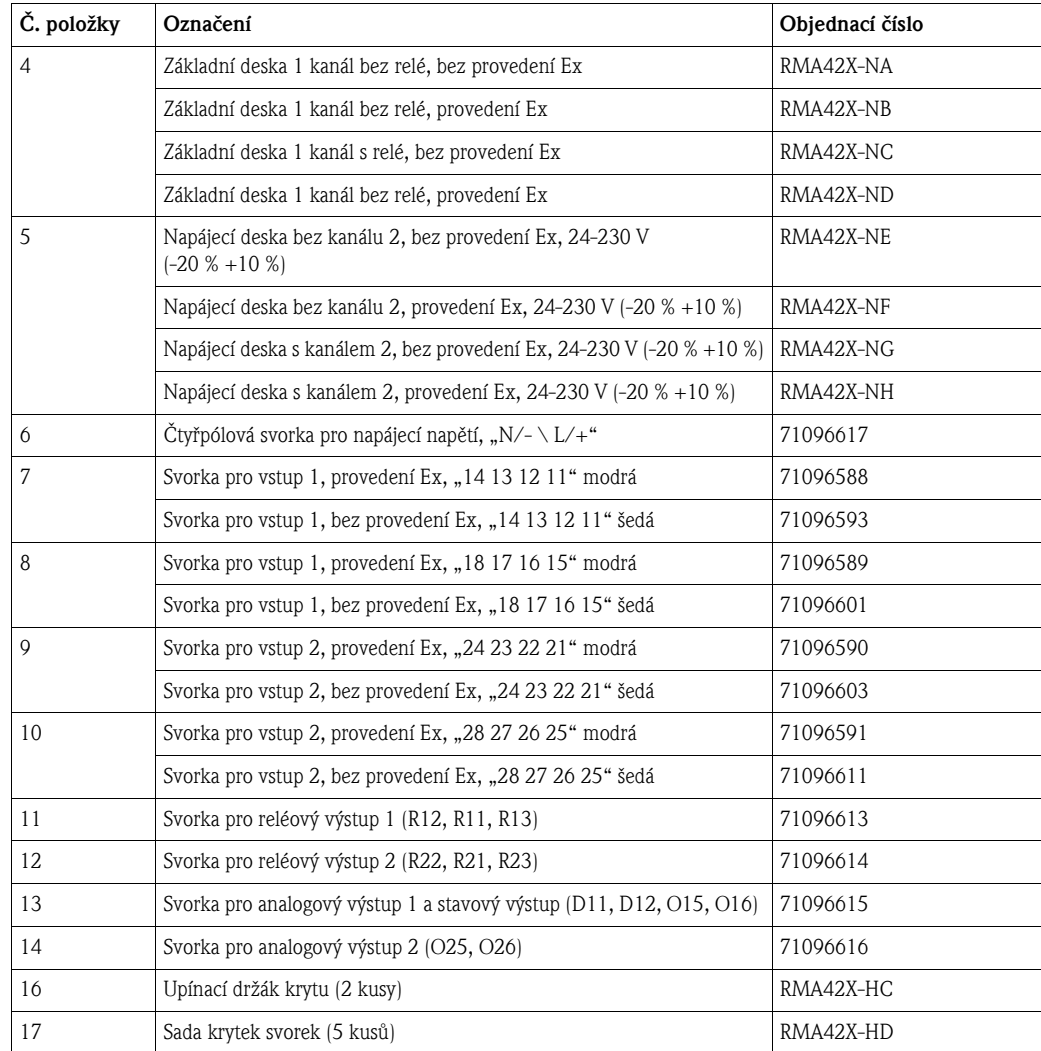

## <span id="page-40-0"></span>9.4 Zaslání přístroje zpět

Je-li nutné přístroj zaslat zpět, např. z důvodu provedení opravy, musí být opatřen ochranným obalem. Nejlepší ochranu poskytuje originální obal. Opravy přístroje smí provést pouze servisní organizace vašeho dodavatele.

## **Example 3** Poznámka!

Při zaslání přístroje k opravě přiložte poznámku popisující poruchu a způsob použití přístroje.

## <span id="page-40-1"></span>9.5 Likvidace

Přístroj obsahuje elektronické komponenty, a proto je nutné ho likvidovat jako elektronický odpad. Zvláštní pozornost věnujte dodržování místních předpisů k likvidaci.

# <span id="page-41-0"></span>10 Technické údaje

10.0.1 Vstup

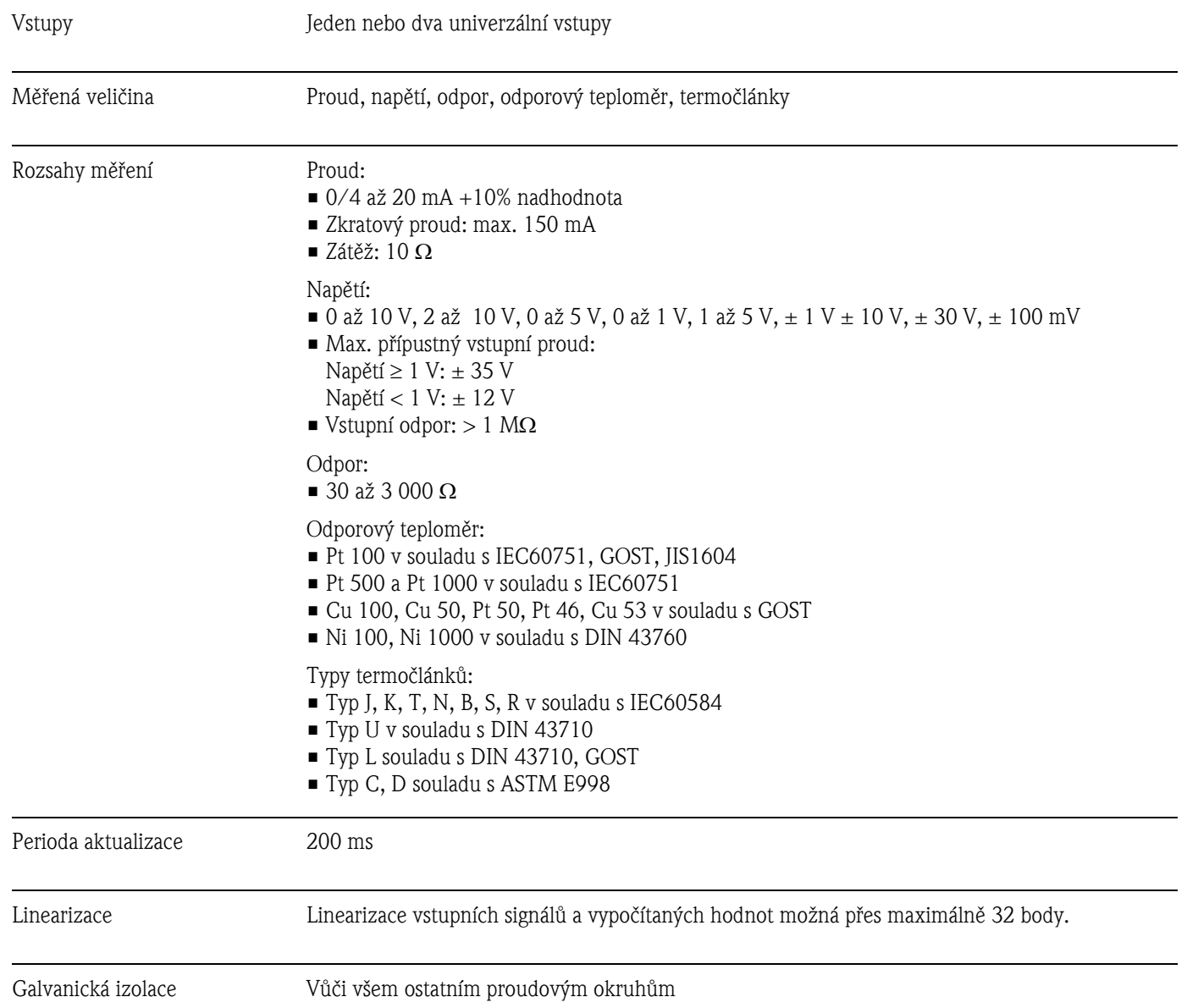

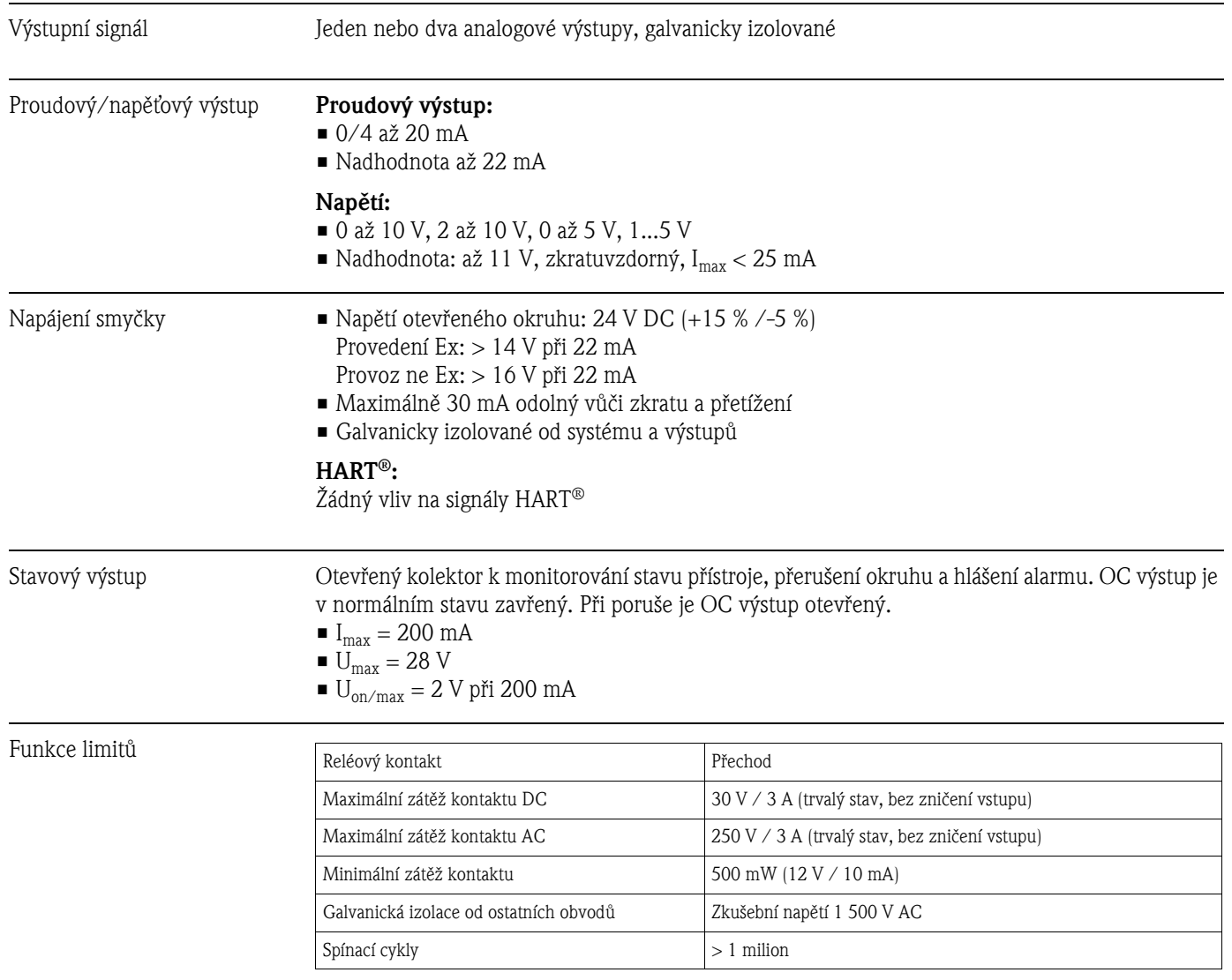

## 10.0.2 Výstup

Elektrické připojení

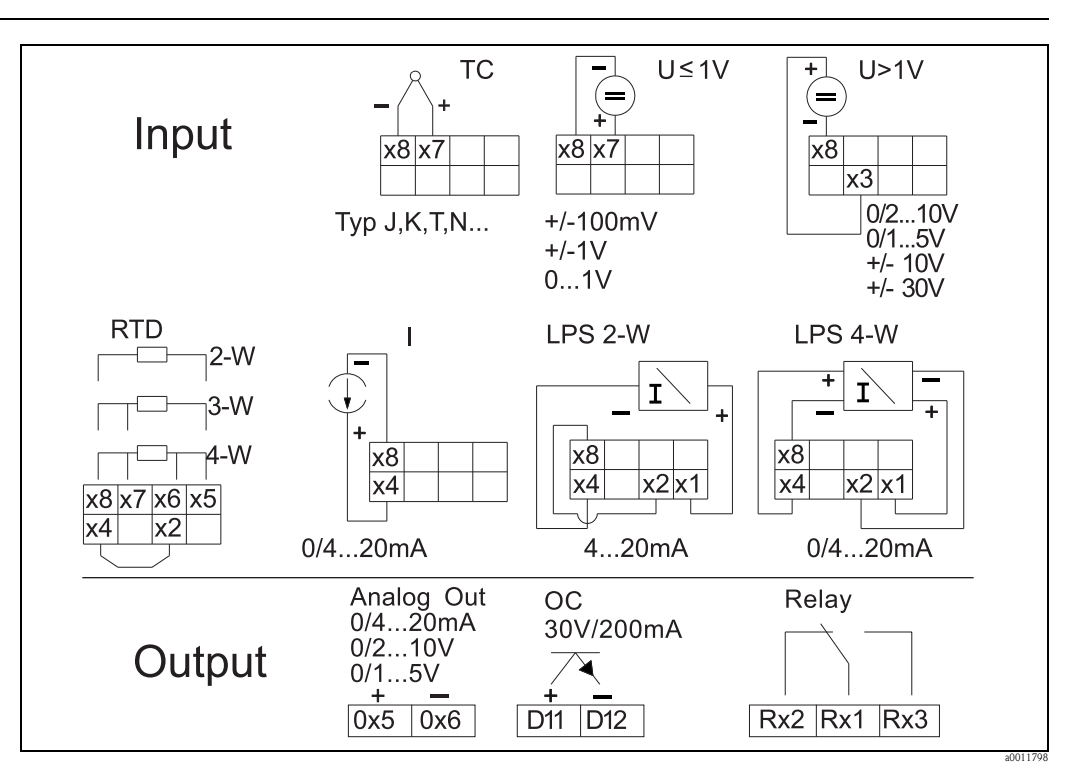

#### 10.0.3 Přiřazení svorek

*Obr. 17: Přiřazení svorek procesního převodníku*

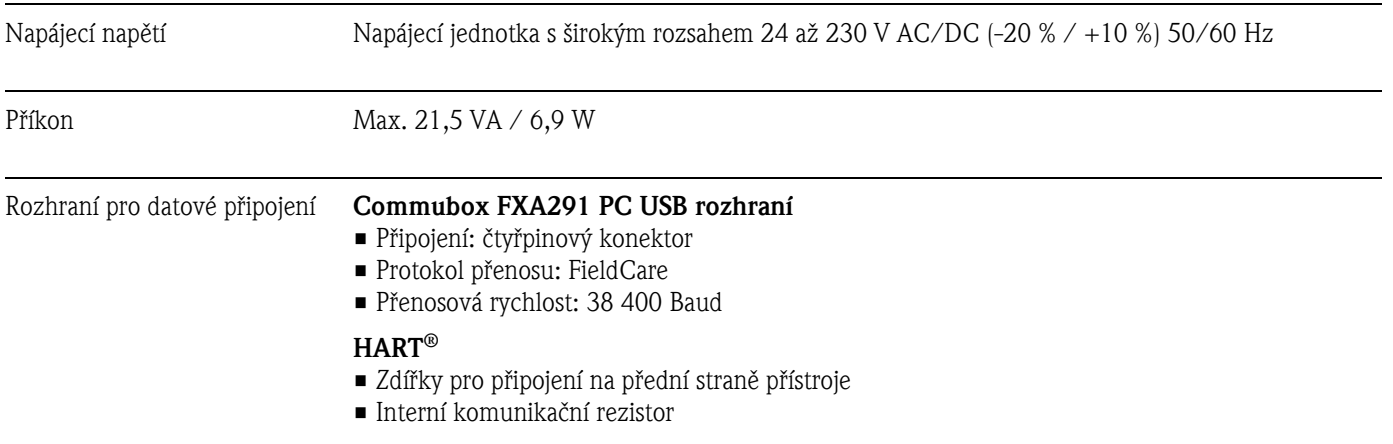

### 10.0.4 Výkonové charakteristiky

Referenční provozní podmínky Napájení: 230 V AC, 50/60 Hz

Okolní teplota: 25 °C ± 5 °C Vlhkost: 20% až 60% rel. vlhkost

Maximální odchylka měření *Univerzální vstup:*

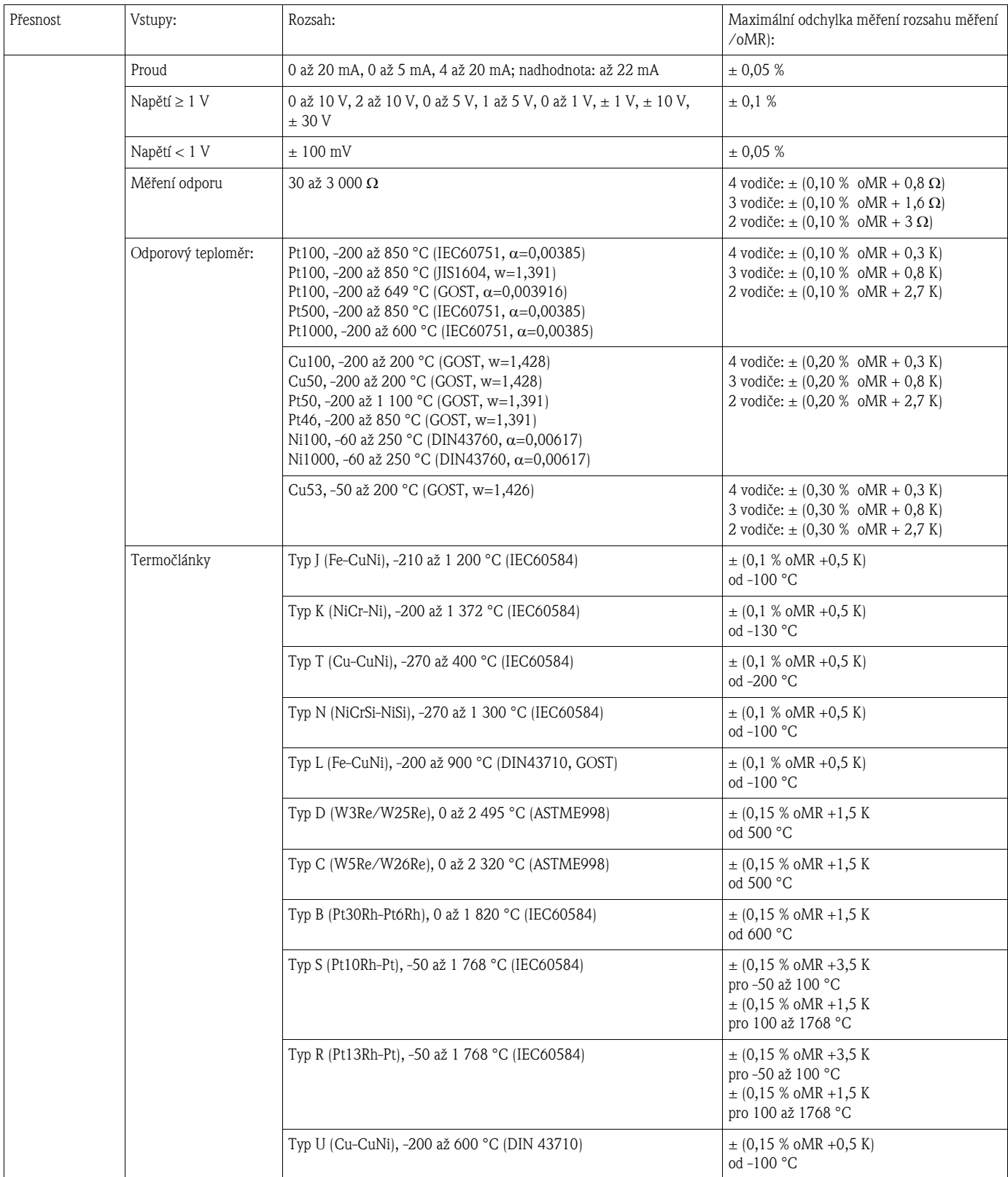

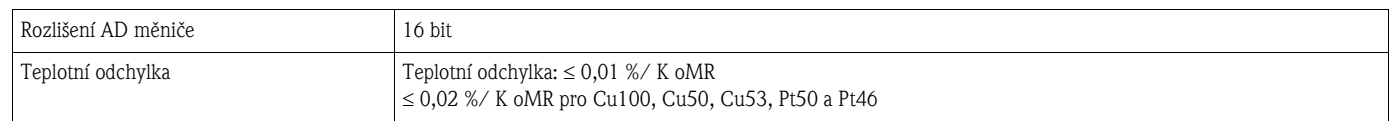

#### *Analogový výstup:*

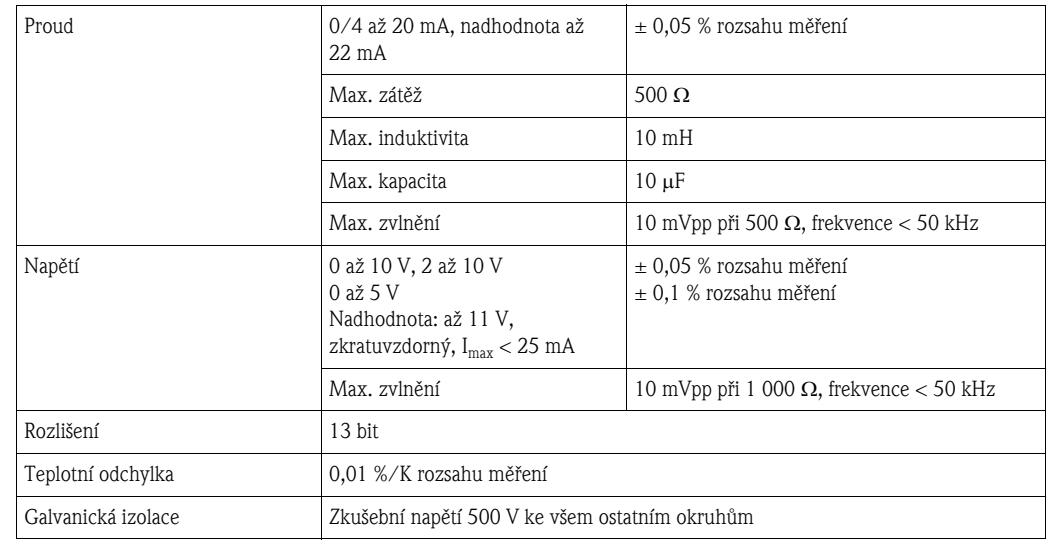

#### 10.0.5 Montáž

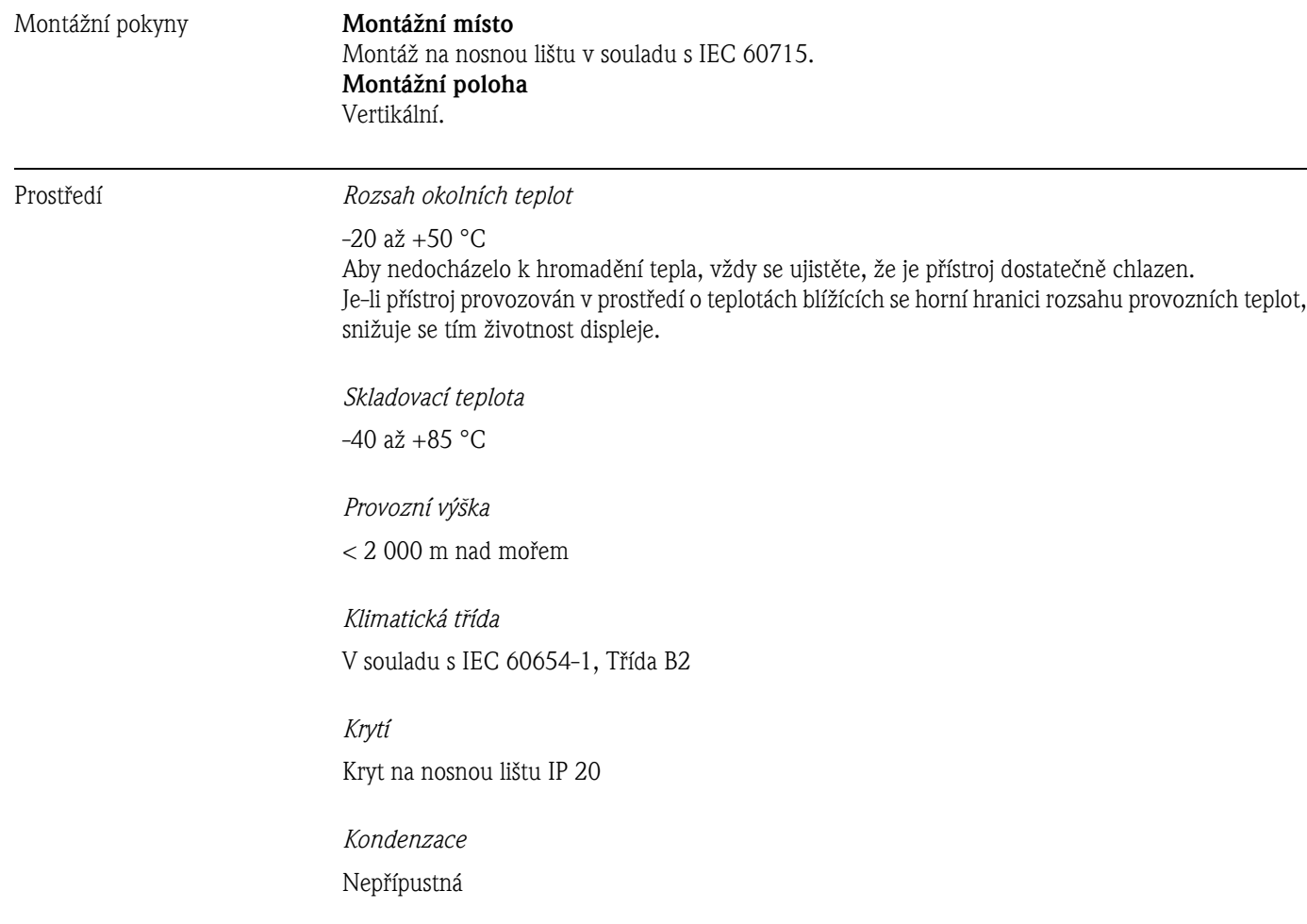

#### *Elektrická bezpečnost*

Třída krytí II, ochrana proti přepětí II, stupeň znečištění II

*Elektromagnetická kompatibilita (EMC)*

- Odolnost vůči rušení: Podle IEC 61326 průmyslová prostředí / NAMUR NE 21 • Rušení:
	- Podle IEC 61326 Třída A

#### 10.0.6 Mechanická konstrukce

![](_page_46_Figure_8.jpeg)

![](_page_46_Picture_114.jpeg)

![](_page_47_Figure_2.jpeg)

![](_page_47_Figure_3.jpeg)

![](_page_47_Figure_4.jpeg)

*Obr. 19: Zobrazovací a obslužné prvky procesního převodníku*

- *1: Zdířky pro připojení HART®*
- *2: Displej*
- *3: Ovládací tlačítka*
- *4: Zdířka pro připojení rozhraní s počítačem*
- *5: Zelená LED; svítí = napájení je připojeno*
- *6: Červená LED; svítí = chyba/poplach*
- *7: Žlutá LED; svítí = relé 1 sepnuté*
- *8: Žlutá LED; svítí = relé 2 sepnuté*

![](_page_47_Figure_14.jpeg)

*Obr. 20: Displej procesního převodníku*

*1: Zobrazení kanálu: 1: analogový vstup 1; 2: analogový vstup 2; 1M: vypočítaná hodnota 1; 2M: vypočítaná hodnota 2 2: Zobrazení měřené hodnoty*

- *3: Rastrový displej pro TAG, sloupcový graf a jednotku*
- *4: Indikátory limitních hodnot ve sloupcovém grafu*
- *5: Indikátor "Ovládání uzamčeno"*
- *6: Indikátor minimální/maximální hodnoty*
- Zobrazení

Pětimístný sedmisegmentový LCD displej s podsvícením Rastrový displej pro text / sloupcový graf

- Rozsah zobrazení
	- -99999 až +99999 pro měřené hodnoty
- Signalizace
	- Uzamčení nastavení (zámek)
	- Podhodnota/nadhodnota rozsahu měření
	- 2 x stavové relé (pouze byla-li zvolena možnost relé)

Obslužné prvky  $\qquad \qquad 3$  tlačítka: -, +, E

![](_page_48_Picture_188.jpeg)

- Informační brožura: Systémové komponenty indikátory s řídicí jednotkou pro montáž do panelu, zdroje, izolátory, převodníky, energy managery a pojistky proti přepětí: FA016K/09
- $\blacksquare$ <br> Dokumentace Ex ATEX II(1)GD [Ex ia] IIC: XA095R/09/a3

## <span id="page-49-0"></span>11 Příloha

V následujících tabulkách naleznete všechny parametry, které jsou k dispozici v nabídce konfigurace. Hodnoty nastavené ve výrobním závodu jsou vždy zobrazené tučně.

## <span id="page-49-1"></span>11.1 Další vysvětlení k aplikaci diferenciální tlak při měření hladiny

K oběma univerzálním vstupům jsou připojené snímače tlaku. Výsledkem výpočtu v následujících krocích je objem v CV kanálech:

#### 1. výpočetní krok: Výpočet výšky hladiny

Oba snímače tlaku udávají skutečný tlak na montážním místě. Z obou tlaků (případně opravených o korekční odchylku, což lze nastavit v AI1 a v AI2) je určen rozdíl tlaku  $(\Delta p)$ . Naměřená výška je výsledkem podílu rozdílu tlaku a hustoty média, násobeného gravitačním zrychlením. Hladina h=  $\Delta p/(\rho \star g)$ 

Jako základ výpočtu jsou použity následující jednotky: Hustota  $\rho$ : [kg/m] Tlak p: [Pa] nebo  $[N/m^2]$ 

Gravitační zrychlení je definováno konstantou: Gravitační zrychlení g=9,81 m/s<sup>2</sup>

#### Upozornění!

Pro správné provedení výpočtu je nutné naměřený signál (např. v mbar) převést do standardní jednotky (Pa).

To je možné pomocí přepočtového faktoru. Tyto faktory naleznete v tabulce  $\rightarrow \mathbb{B}$  [51](#page-50-0)

Příklady přepočtu: Voda: hustota  $p=1000 \text{ kg/m}^3$ Měření tlaku: tlak1 (spodní): škála 0…800 mbar (0…80 000 Pa), Aktuální hodnota: 500 mbar (50 000 Pa) Měření tlaku: tlak2 (horní): škála 0…800 mbar (0…80 000 Pa), Aktuální hodnota: 150 mbar (15 000 Pa)

Při použití jednotky Pascal:

h =  $\frac{1}{1000 \text{ kg/m}^3 \times 9.81 \text{ m/s}^2}$   $\times$  (50 000-15 000 Pa) = 3,57 m

#### Při použití jednotky mbar:

h =  $\frac{1}{1000 \text{ kg/m}^3 \times 9.81 \text{ m/s}^2}$  ((500-150 mbar)\*(1,0000\*10<sup>2</sup>))= 3,57 m

 $h = b * \Delta p$ 

Výpočet korekčního faktoru b:  $b = 1/(\rho \star g)$ 

pro vodu:  $b = 1/(1\ 000*9,81) = 0,00010194$ Tabulky a příklady převodu jednotek pro dané aplikace na definované hodnoty kg/m<sup>3</sup> a Pa či N/m<sup>2</sup>:

- $\blacksquare$  1 bar = 0.1 N/mm<sup>2</sup> = 10<sup>5</sup> N/m<sup>2</sup> = 10<sup>5</sup> Pa
- $\blacksquare$  1 mbar = 1 hPa = 100 Pa

![](_page_50_Picture_278.jpeg)

#### <span id="page-50-0"></span>Přepočtové faktory různých jednotek tlaku:

#### Hustota

Hustotu naleznete ve specifikacích média, které je v nádrži.

V uvedené tabulce naleznete standardní přibližné hodnoty, které Vám pomohou při počáteční orientaci.

![](_page_50_Picture_279.jpeg)

#### 2. výpočetní krok: Výpočet objemu z výšky

Objem je možné vypočítat na základě linearizace vypočítané hodnoty výšky.

To se provádí přiřazením určité hodnoty objemu každé hodnotě výšky v závislosti na tvaru nádrže. Tato linearizace je mapována až do 32 podpůrných linearizačních bodů. U čistě lineární závislosti hladiny a objemu stačí 2-3 linearizační body.

Podporu zde poskytuje integrovaný linearizační modul nádrže ve FieldCare.

## <span id="page-52-0"></span>11.2 Nabídka Display

![](_page_52_Picture_235.jpeg)

![](_page_53_Picture_361.jpeg)

## <span id="page-53-0"></span>11.3 Nabídka Setup

![](_page_54_Picture_328.jpeg)

![](_page_55_Picture_305.jpeg)

![](_page_56_Picture_354.jpeg)

![](_page_57_Picture_324.jpeg)

![](_page_58_Picture_241.jpeg)

## <span id="page-58-0"></span>11.4 Nabídka Diagnostics

![](_page_58_Picture_242.jpeg)

## <span id="page-59-0"></span>11.5 Nabídka Expert

V nabídce Expert jsou vedle všech parametrů z nabídky Setup dostupné také následující parametry:

![](_page_59_Picture_391.jpeg)

1) Číselné hodnoty jsou šestimístné, desetinná čárka se počítá jako jedno místo např. +99.999

![](_page_60_Picture_373.jpeg)

![](_page_61_Picture_322.jpeg)

# Rejstřík

#### A

![](_page_62_Picture_403.jpeg)

![](_page_62_Picture_404.jpeg)

## F

![](_page_62_Picture_405.jpeg)

## Ch

![](_page_62_Picture_406.jpeg)

#### I Ikony

![](_page_62_Picture_407.jpeg)

## K

![](_page_62_Picture_408.jpeg)

Ovladač pro systém Windows . . . . . . . . . . . . . . . . . . . . . . 13

#### $\blacksquare$

![](_page_62_Picture_409.jpeg)

## R

![](_page_62_Picture_410.jpeg)

## S

![](_page_62_Picture_411.jpeg)

## $\mathbf{F}$

![](_page_62_Picture_412.jpeg)

#### www.cz.endress.com

Endress+Hauser Czech s.r.o. Olbrachtova 2006/9, 140 00 Praha 4 Czech Republic Telefon: +420 241 080 450 info@cz.endress.com

![](_page_63_Picture_2.jpeg)

People for Process Automation